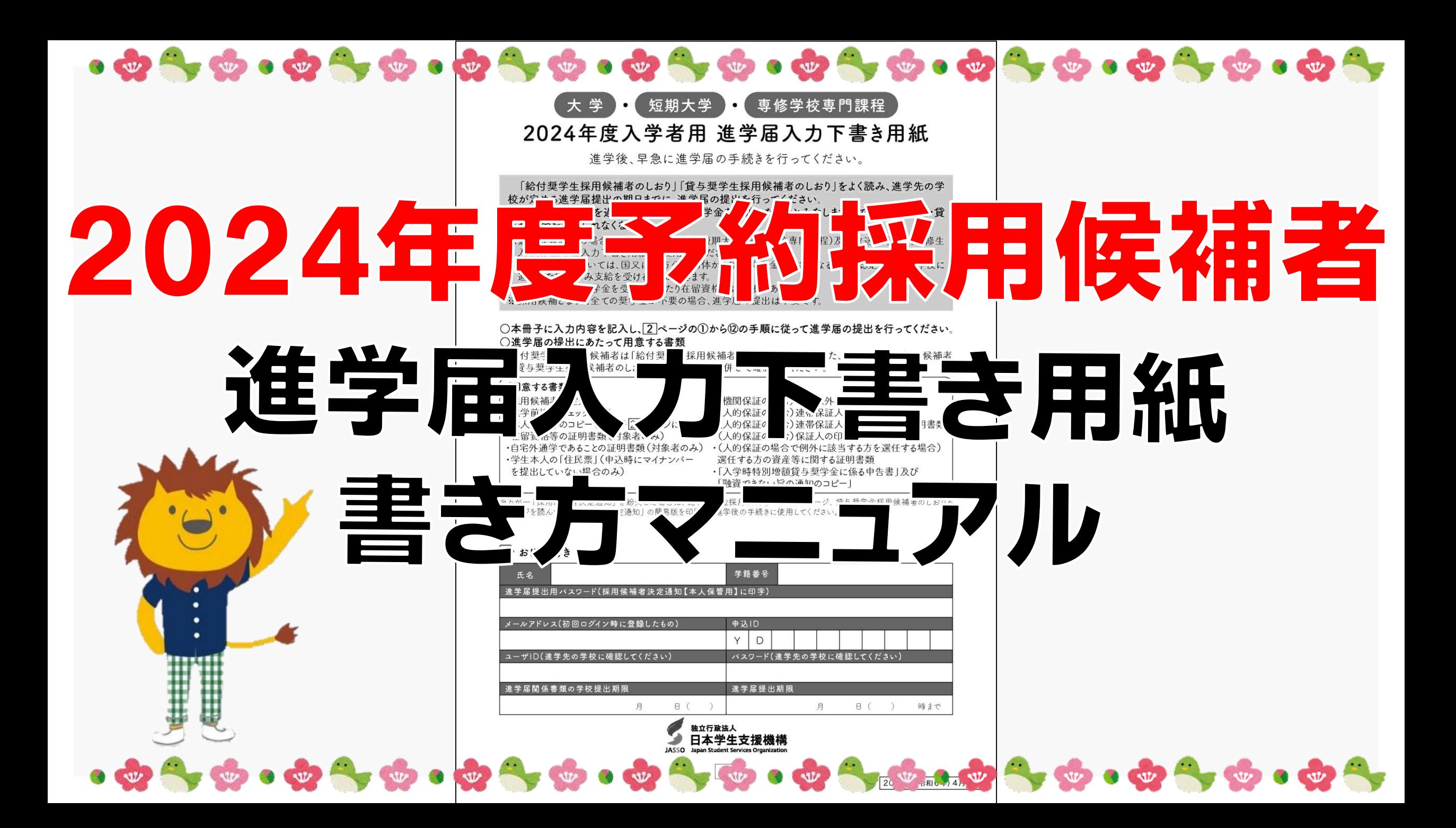

# スカラネット入力下書き用紙の流れ

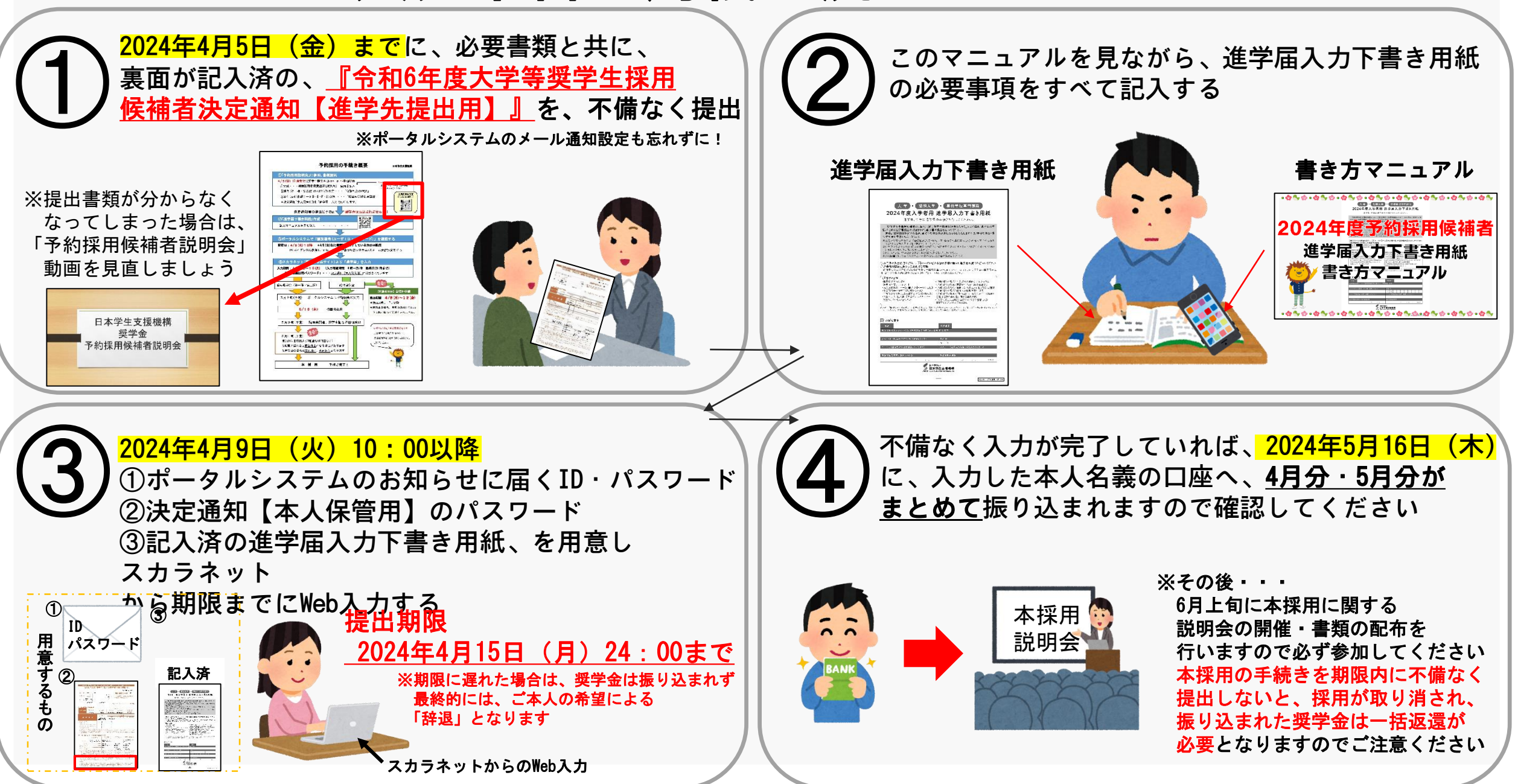

### 進学届入力下書き用紙 注意事項①

採用候補として決定している奨学金のマークが書かれている欄のみ記入してください

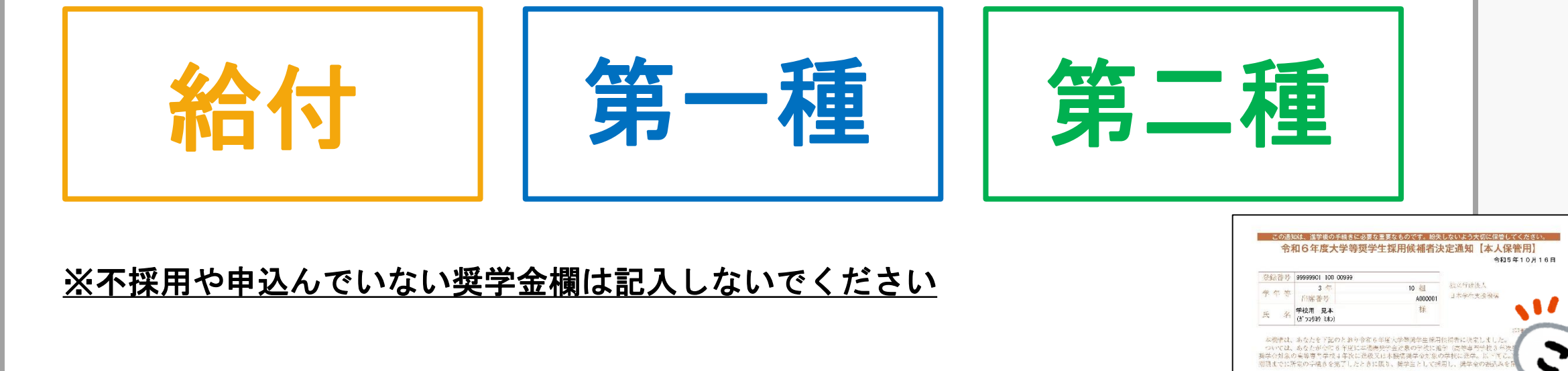

第3.6型 | 人生時作 第二種型学会

候補者決定

RCDE98765

希望する

 $-44450000$ 定結果復方式

※各ご家庭の個人情報(家族人数や勤務先等)や、ご希望の奨学金の種類は、 大学では間違っているか判断できませんので、

正しい内容で記入できているかどうか、各自で必ずチェックしてください

ご自身が採用候補となっている奨学金の種類が分からない場合は 『決定通知』の『選考結果』で確認してください

## 進学届入力下書き用紙 注意事項②

入力内容に誤りがあると『奨学金が振り込まれない』『本採用時に修正が必要』などの 不利益を被ることとなってしまいます

### 入力後の修正は簡単ではありません!

(訂正届の提出・訂正印・該当者(保証人等)の署名 など)

△毎月の振込金額は、早くても9月以降にしか変更できません!

▲入力後では変更できない内容もあります!

(保証制度 など)

入力前であれば簡単に変更できますので、振込口座や氏名・住所・電話番号等

記入・入力間違いがないように、十分に気を付けて入力ください

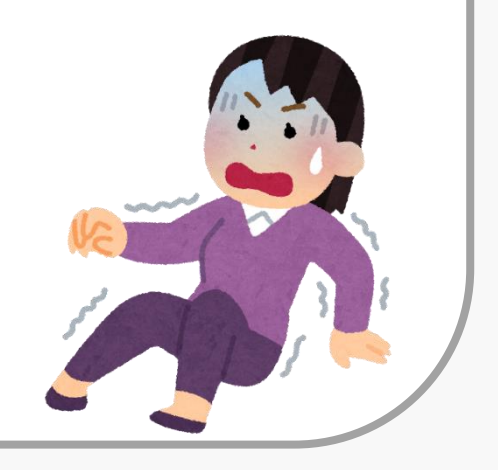

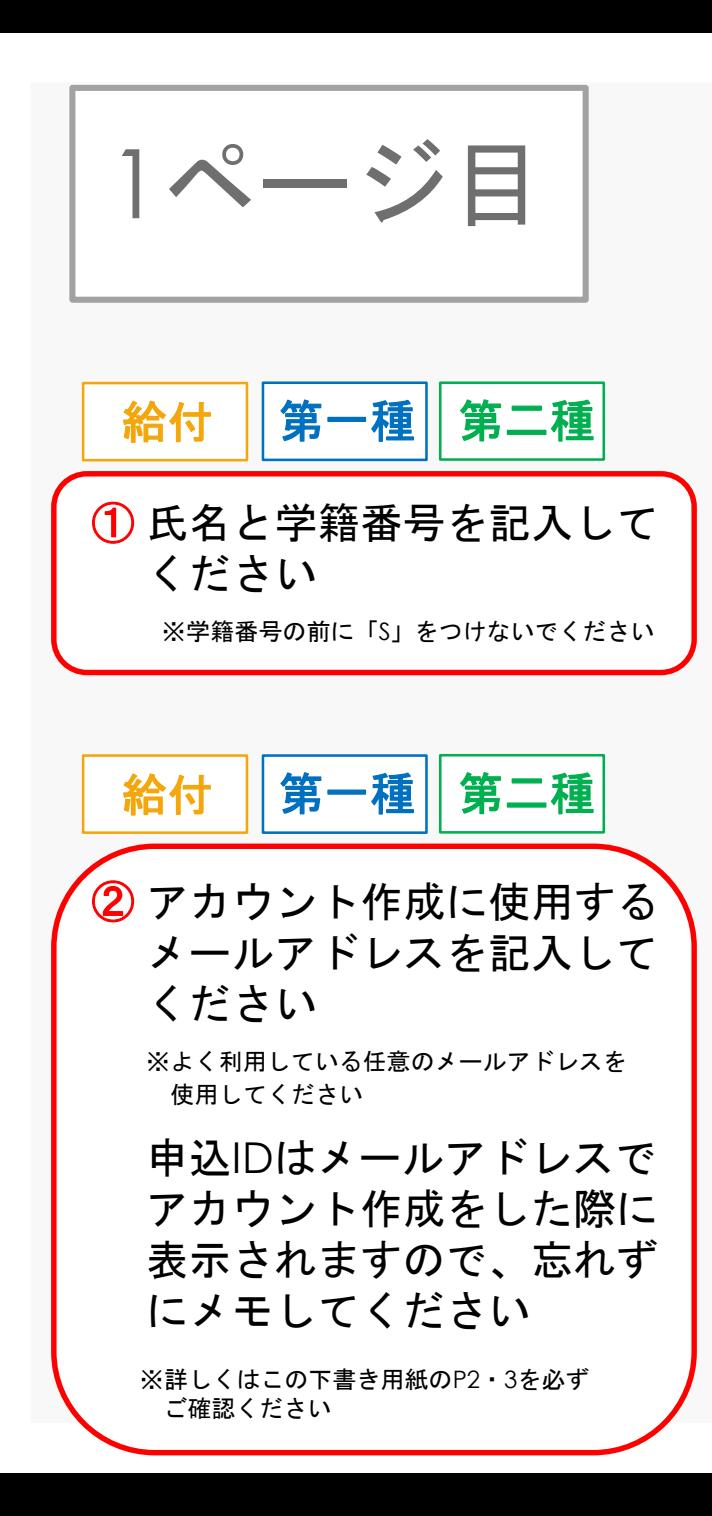

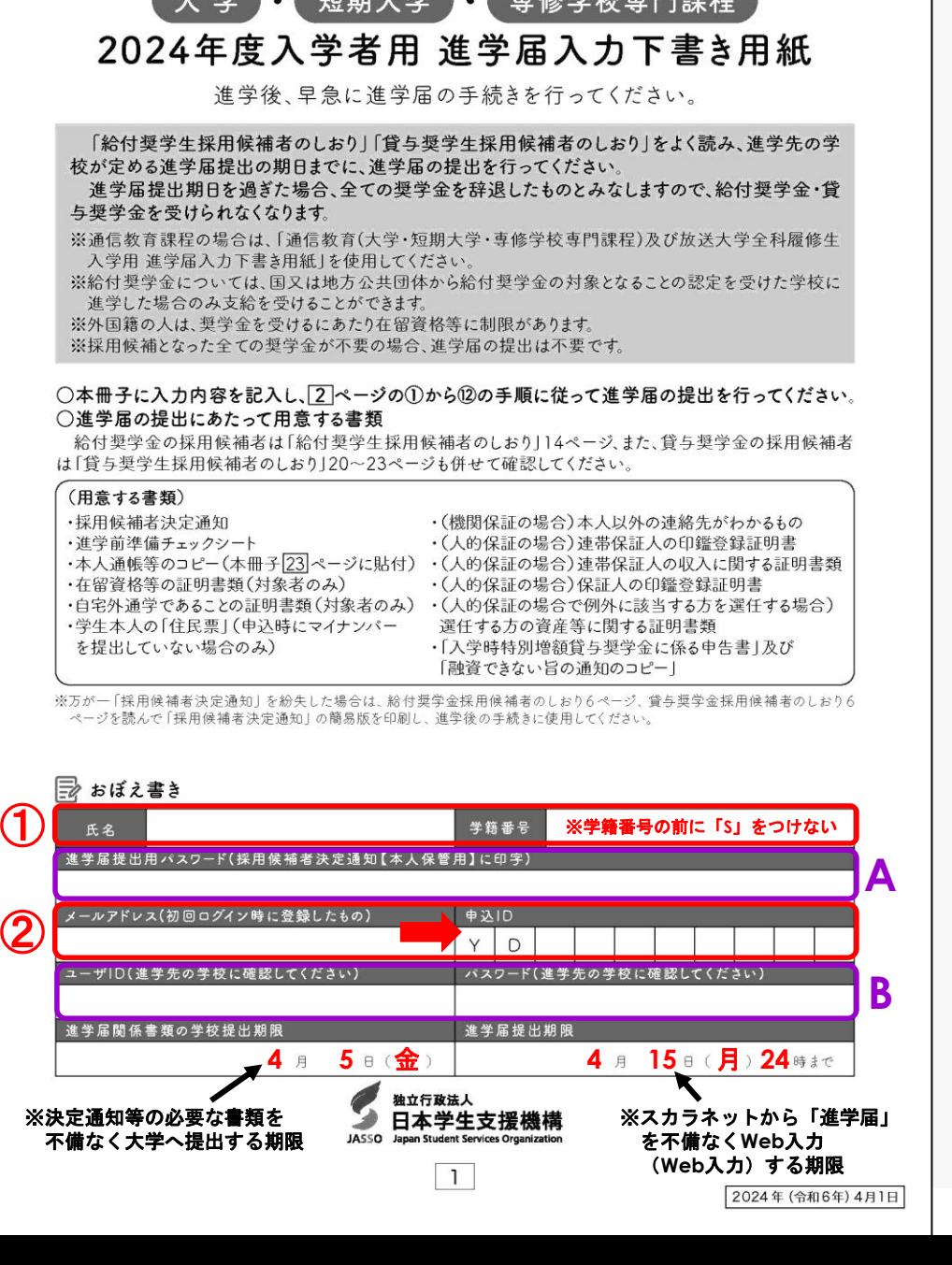

 $\frac{1}{\sqrt{1-\frac{1}{2}}}\left\{1-\frac{1}{2}\right\}$   $\frac{1}{\sqrt{1-\frac{1}{2}}}\left\{1-\frac{1}{2}\right\}$ 

給付 Ⅱ第一種Ⅱ第二種 **A** お持ちの採用候補者決定通知 【本人保管用】に記載されて いるパスワードを記入して おいてください

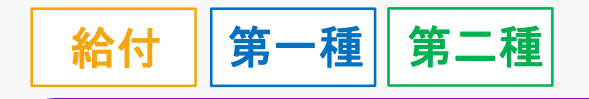

**B** 2024年4月5日(金)までに 不備なく必要書類を提出でき ていれば、4月9日10:00以降、 ポータルシステムのお知らせに IDとパスワードが届きますので 確認をし、記入してください

※お知らせが届いたことを見逃さないようにメール通知 設定は必ず本人・保護者ともに登録しておいてください

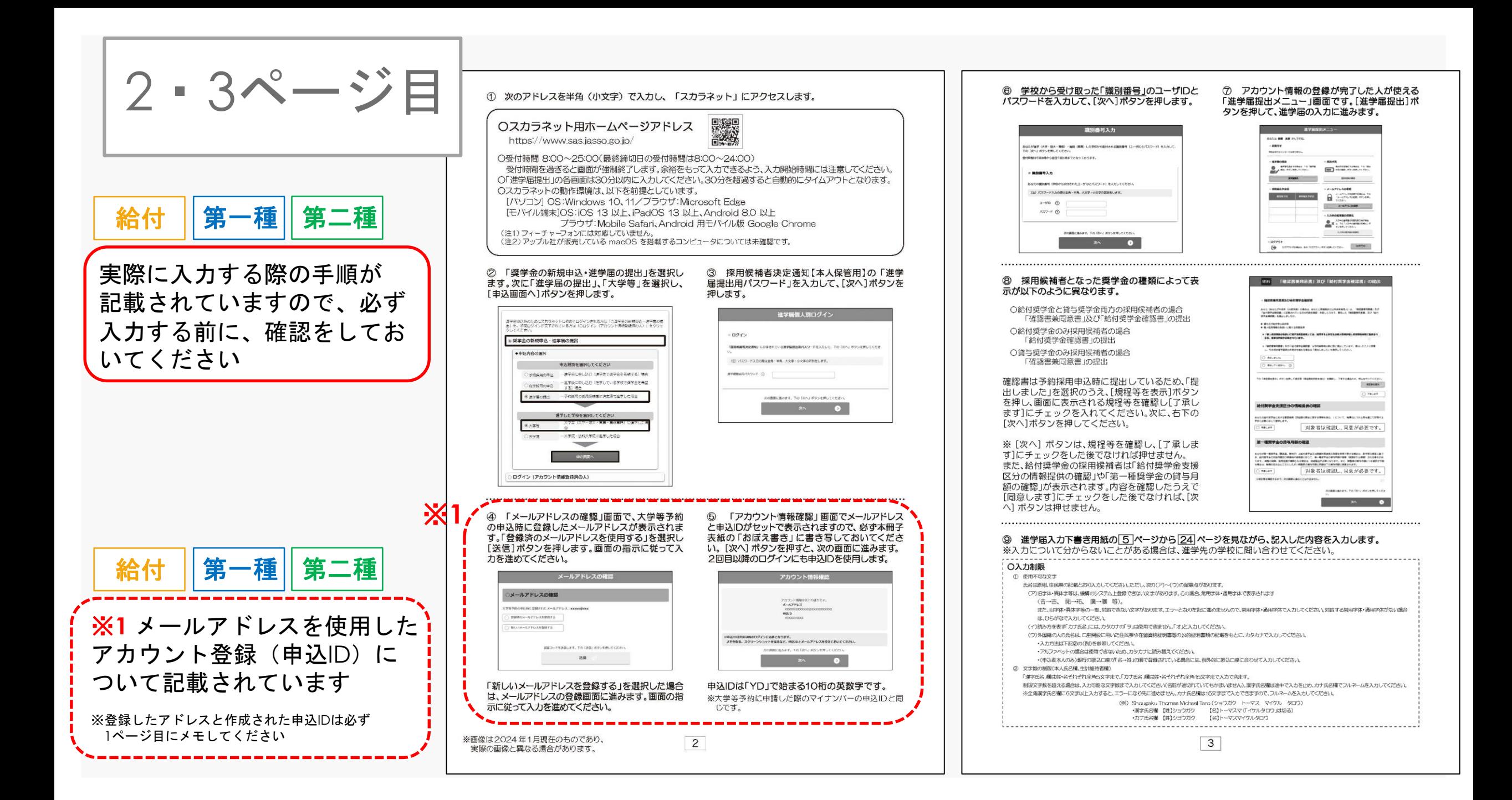

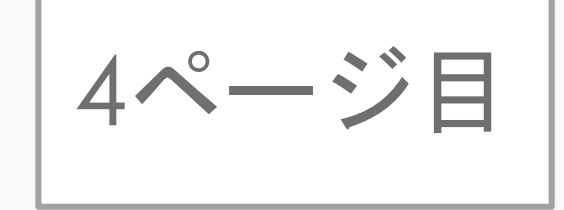

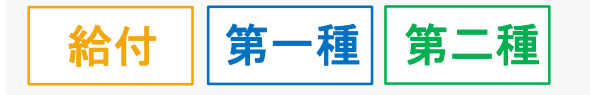

実際に入力する際の手順が 記載されていますので、必ず 入力する前に、確認をしてお いてください

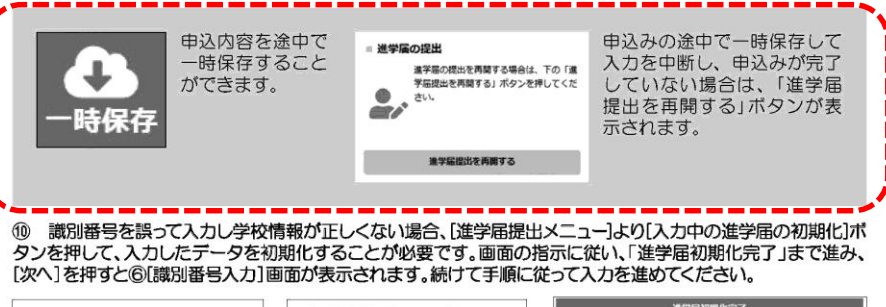

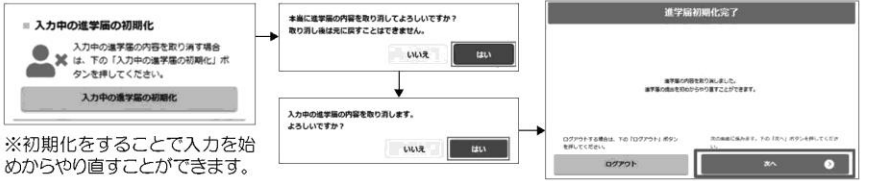

#### (1) 入力内容の確認·訂正、送信

申込内容入力が終了すると「進学届提出情報一覧」が表示されます。入力項目の確認・訂正を行う場合は、該当の項 目の [確認・訂正する] ボタンを押してそれぞれの入力画面に戻り、確認・訂正を行い、[確定] ボタンを押してくだ さい。「進学届提出情報一覧」の内容に相違がなければ、「■重要事項確認(必須)」を全て確認したうえで「送信〕 ボタンを押してください。

※一度[送信] ボタンを押すと再度入力することはできませんので、[送信] ボタンを押す前によく内容を確認して ください。

※送信内容の確認のために「進学届提出情報一覧」画面を保存(印刷、スクリーンショット等)することをお勧めします。 ※送信後に入力内容の誤りがある事が判明した場合は、進学先の学校に相談してください。

#### 12 進学届の送信確認

進学届を送信すると、下記の画面が表示されま す。提出が完了していることを確認してください

STEP12 進学届提出完了

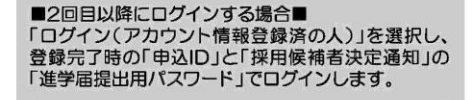

ログイン画面へ

業学金中込みのためにスカラネットに初めてログインされる方は「○業学金の新規中込・連学撮の提<br>出」を、初回ログインが完了されている方は「○ログイン(アカウント情報登録演の人)」をクリッ<br>クしてください。

○ 奨学命の新規申込・進学届の提出

● ログイン (アカウント情報登録済の人)

ログアウトする場合は、下の「ログアウト」ボタンを押し<br>てください。

ログアウ

#### 【申込情報の保護について】

メインメニューに戻る場合は、下の「メインメニューへ戻<br>る」ボタンを押してください。

メインメニューへ調る

日本学生支援機構では、ネットワーク上での電子データ授受のセキュリティを確保するために「認証局」に加入し、インターネットでの情 報の漏洩や盗難については最新の暗号化通信方式を採用することによって、高度なセキュリティ対策をとっています。

※「認証局」

ます後の体の時間はギアしました

ネットワーク上での通信相手が、本物であることを証明するためのデジタル証明書を発行する第三者機関で、デジタル情報に対してデータ そのものの正当性の確認や、持ち主や送り主の確認のために必要な機関です。

 $\overline{4}$ 

給付 ||第-

### ※ **1** 「一時保存」について記載 されています

※ **1**

※一時保存したまま、提出するのを忘れたなどに ならないように気を付けてください

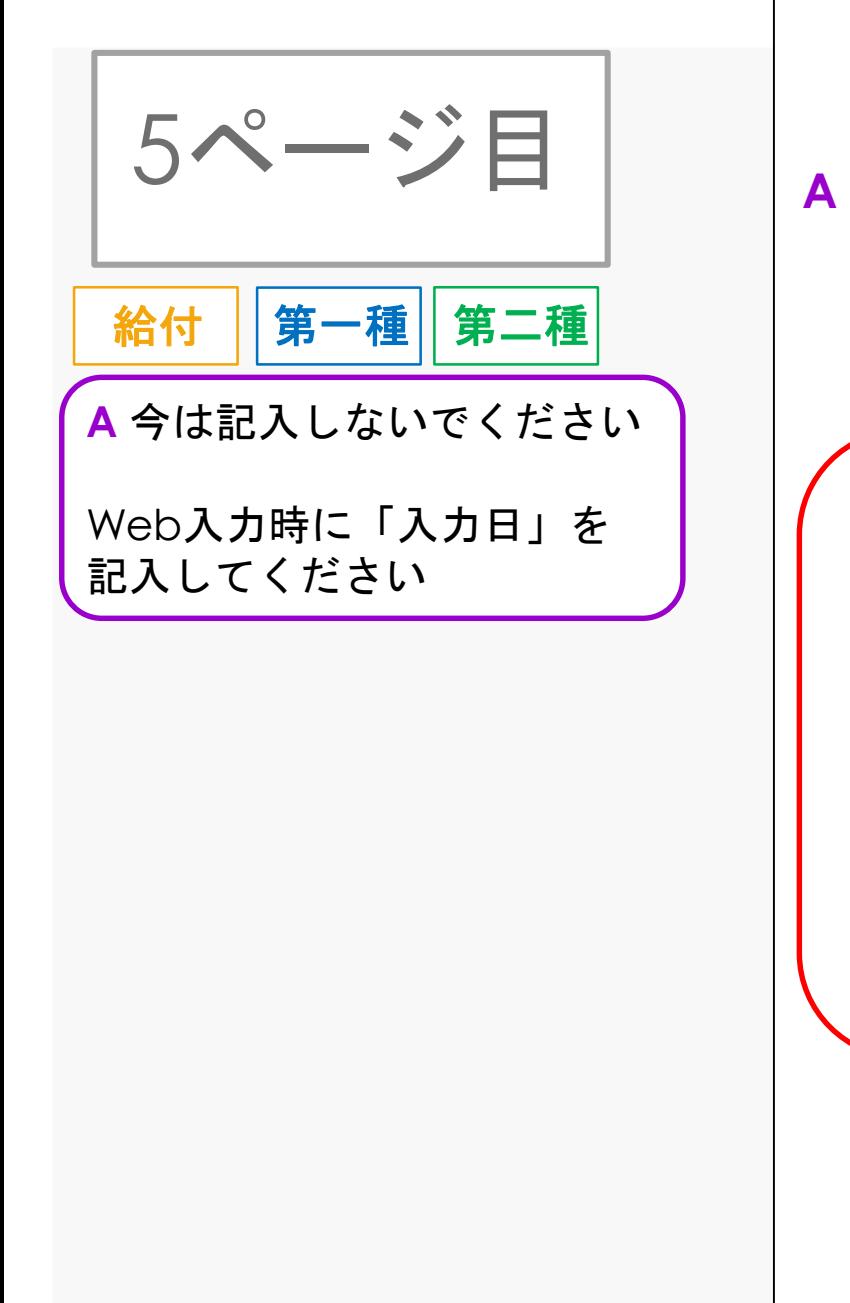

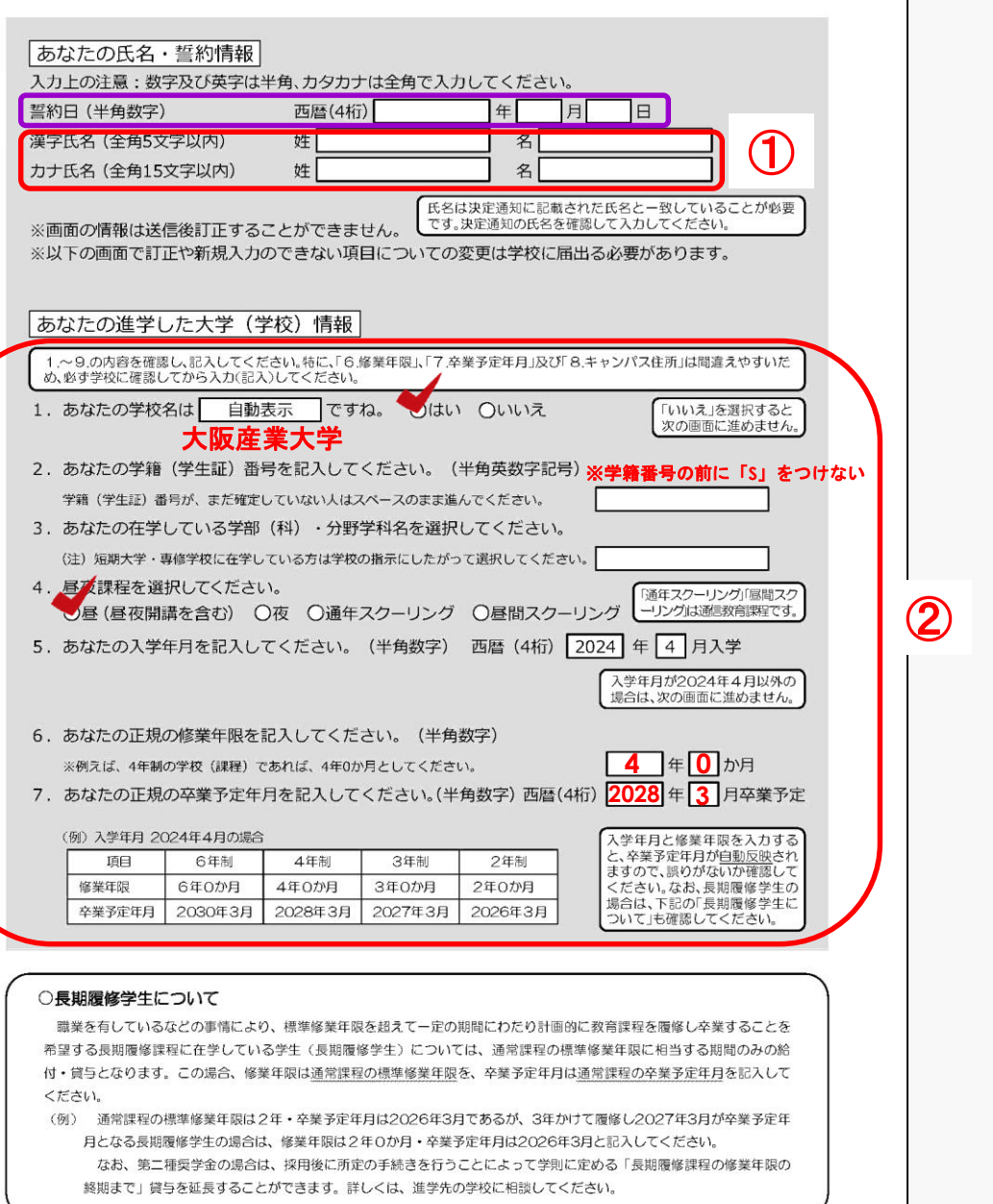

① 氏名を記入してください ※間違えないように記入・入力してください 給付 ┃第一種┃第二種 ② 必要事項をすべて記入して ください ※学籍番号の前に「**S**」を付けないでください 給付 Ⅱ第一種Ⅱ第二種

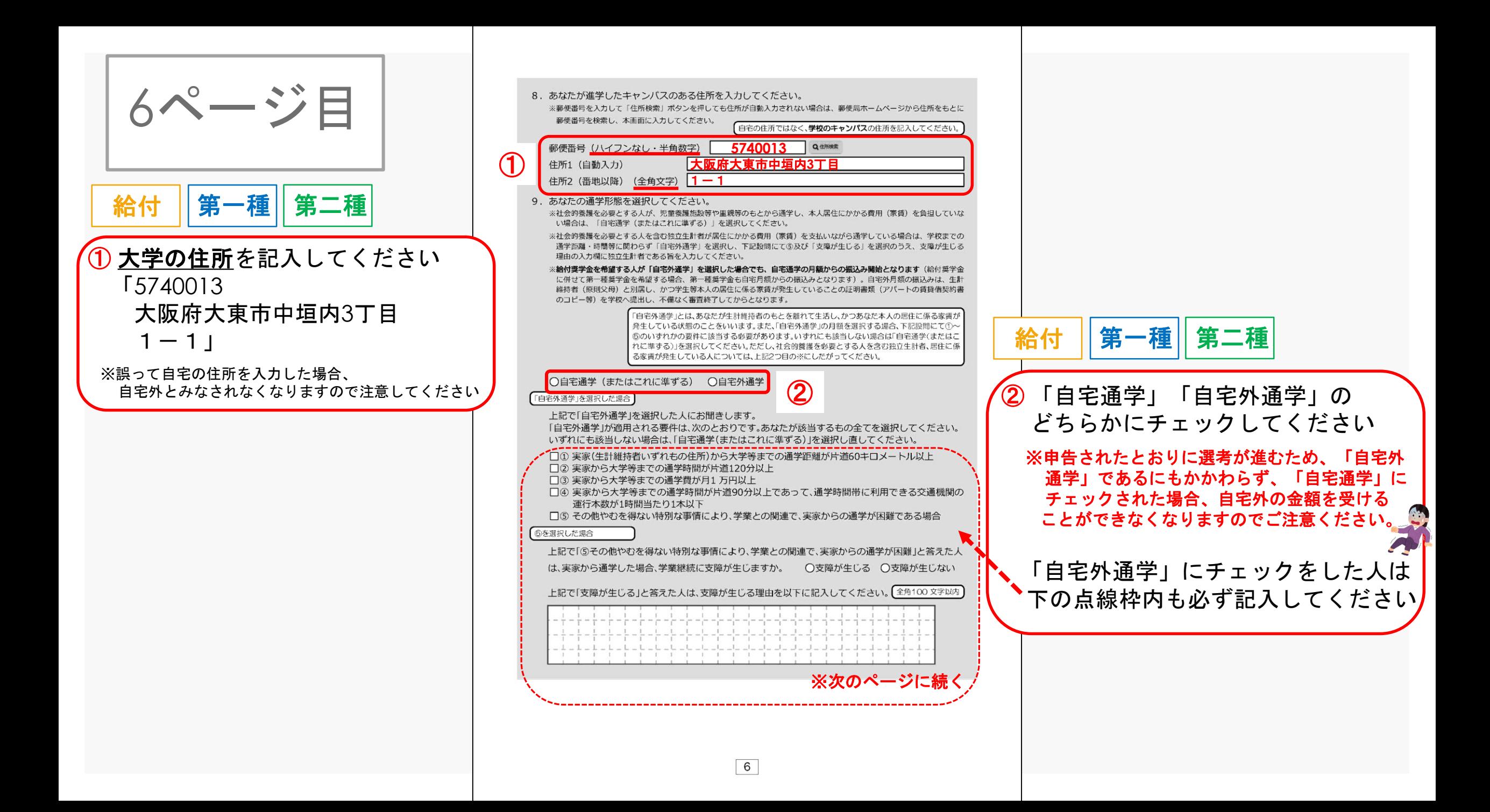

$$
7^\sim\text{--}\ddot{\nu}\text{H}
$$

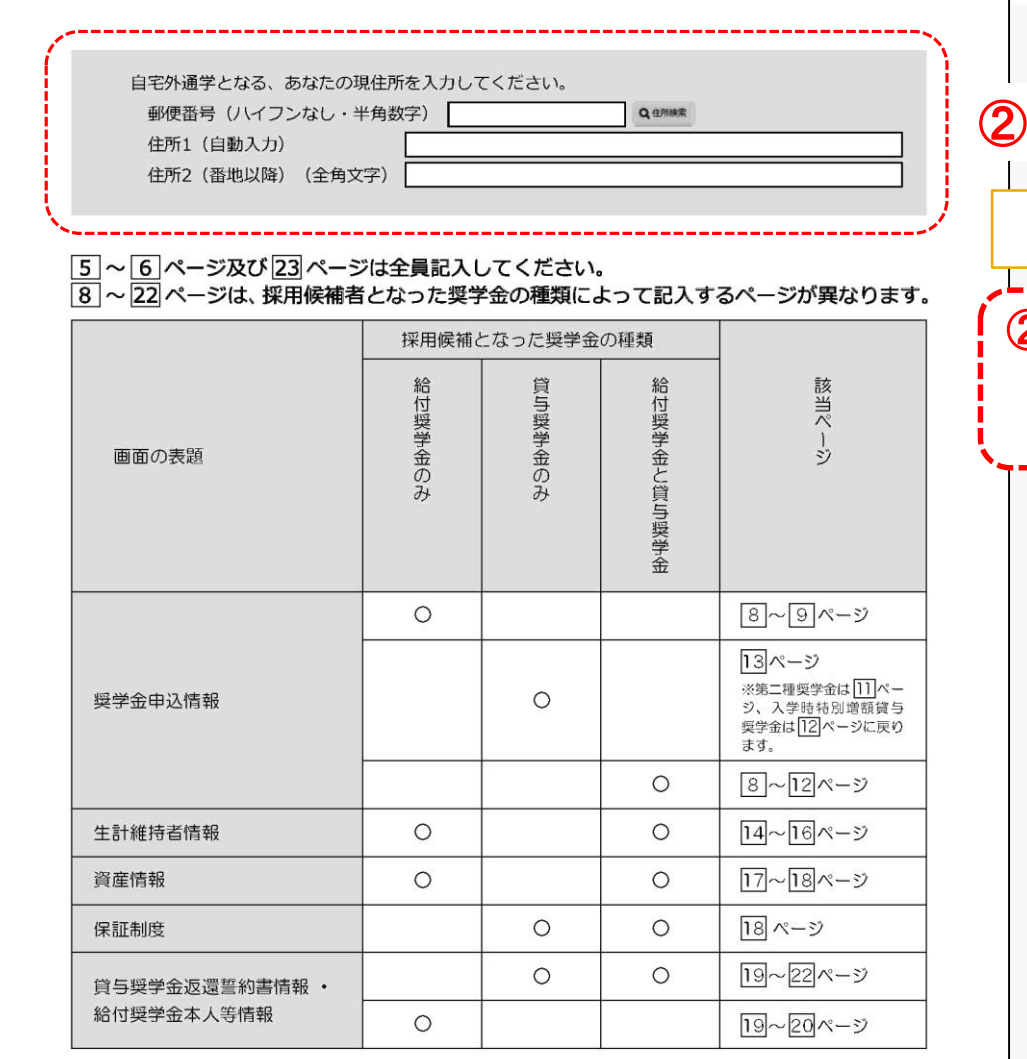

② 「 6ページ」で「自宅外通学」を 選んだ方のみ、自宅外通学となる ご本人の住所を入力してください 給付 | 第一種 | 第二種|

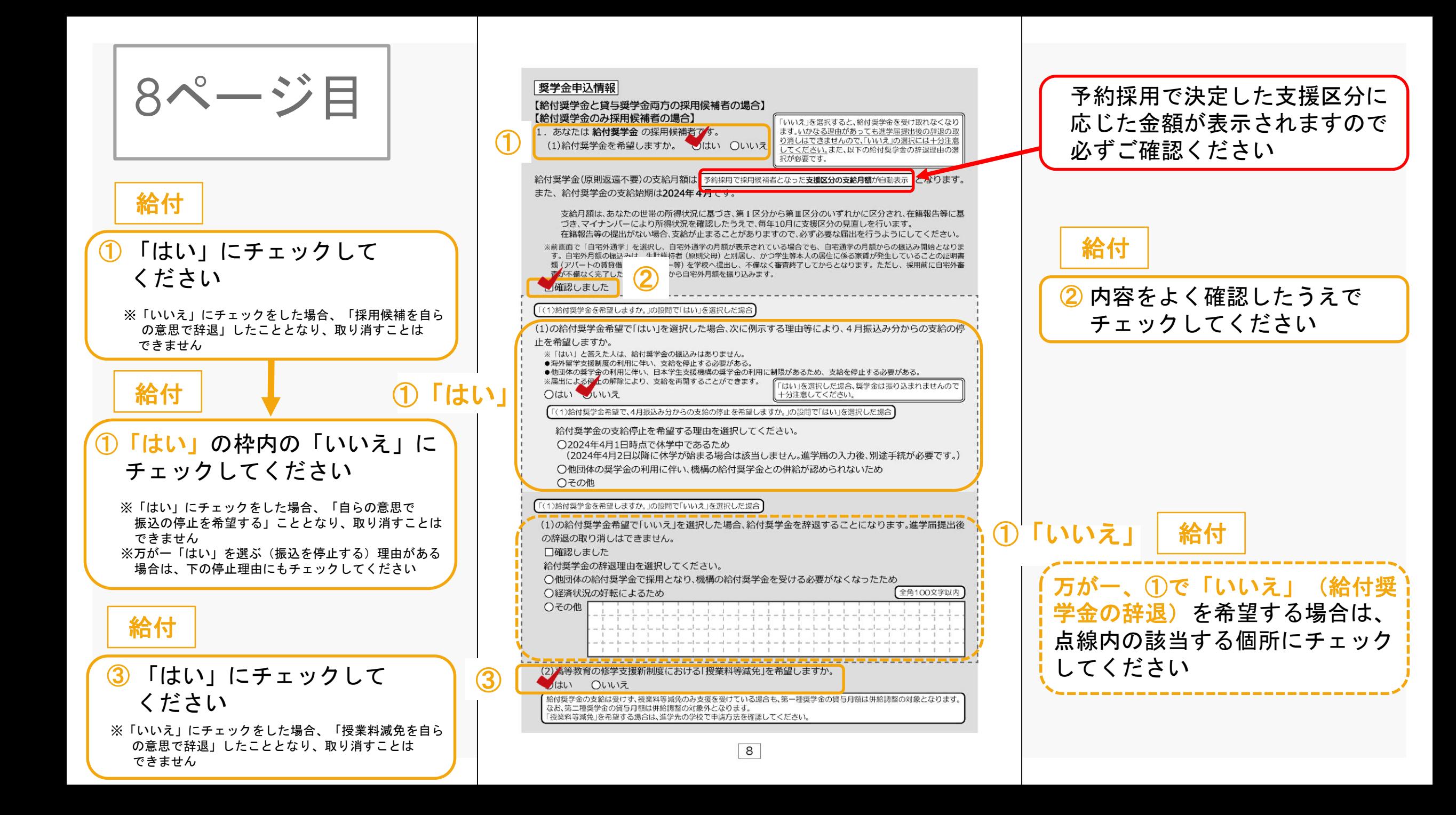

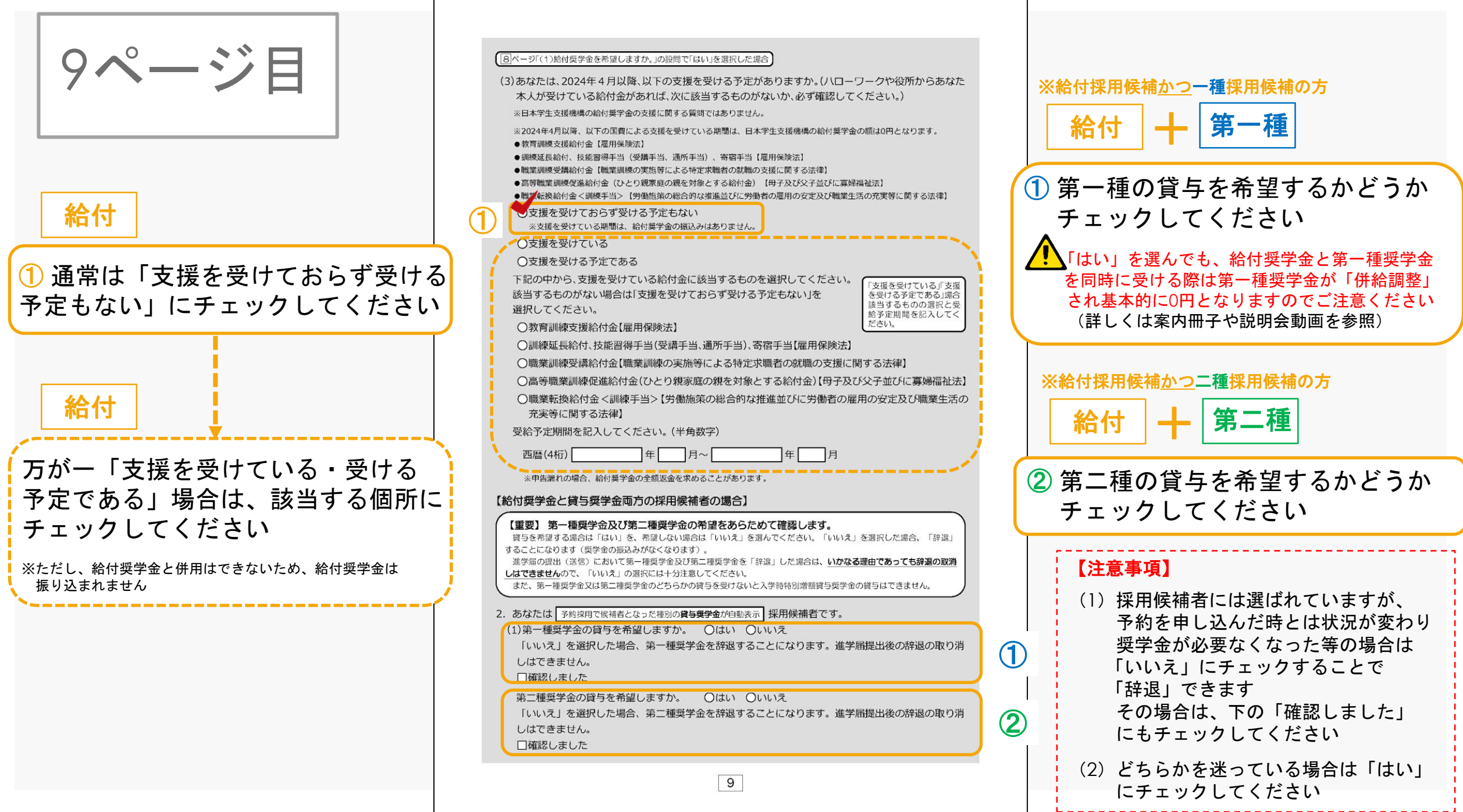

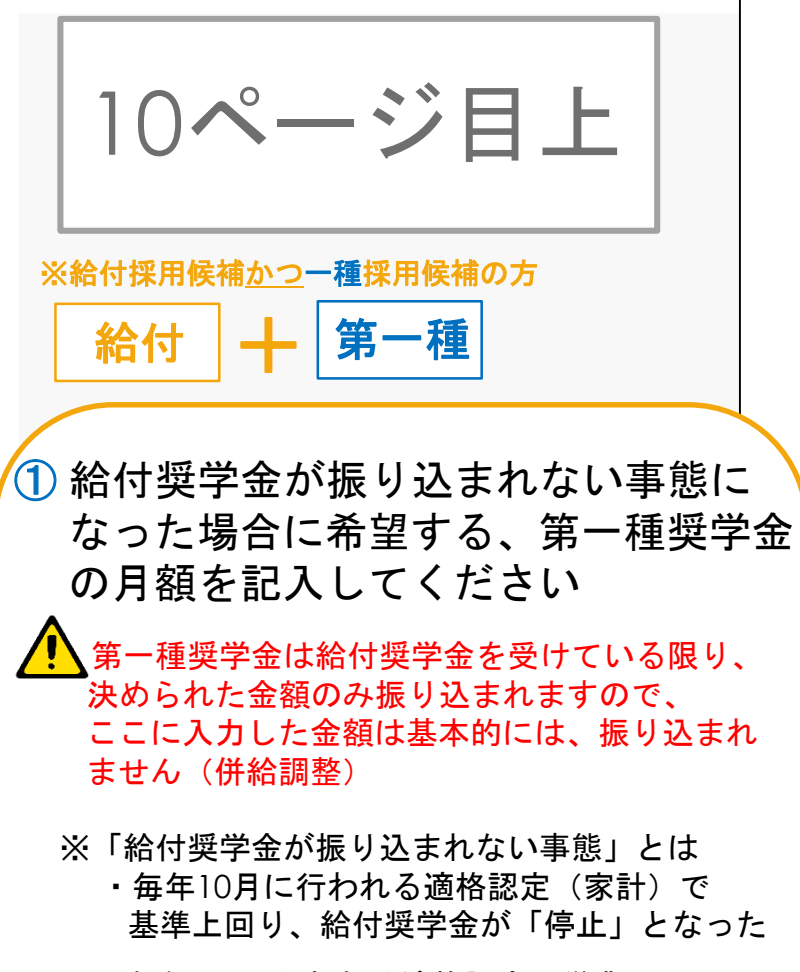

・毎年 3月に行われる適格認定(学業)で 基準を満たせず給付奨学金が「廃止」と なった、などがあげられます

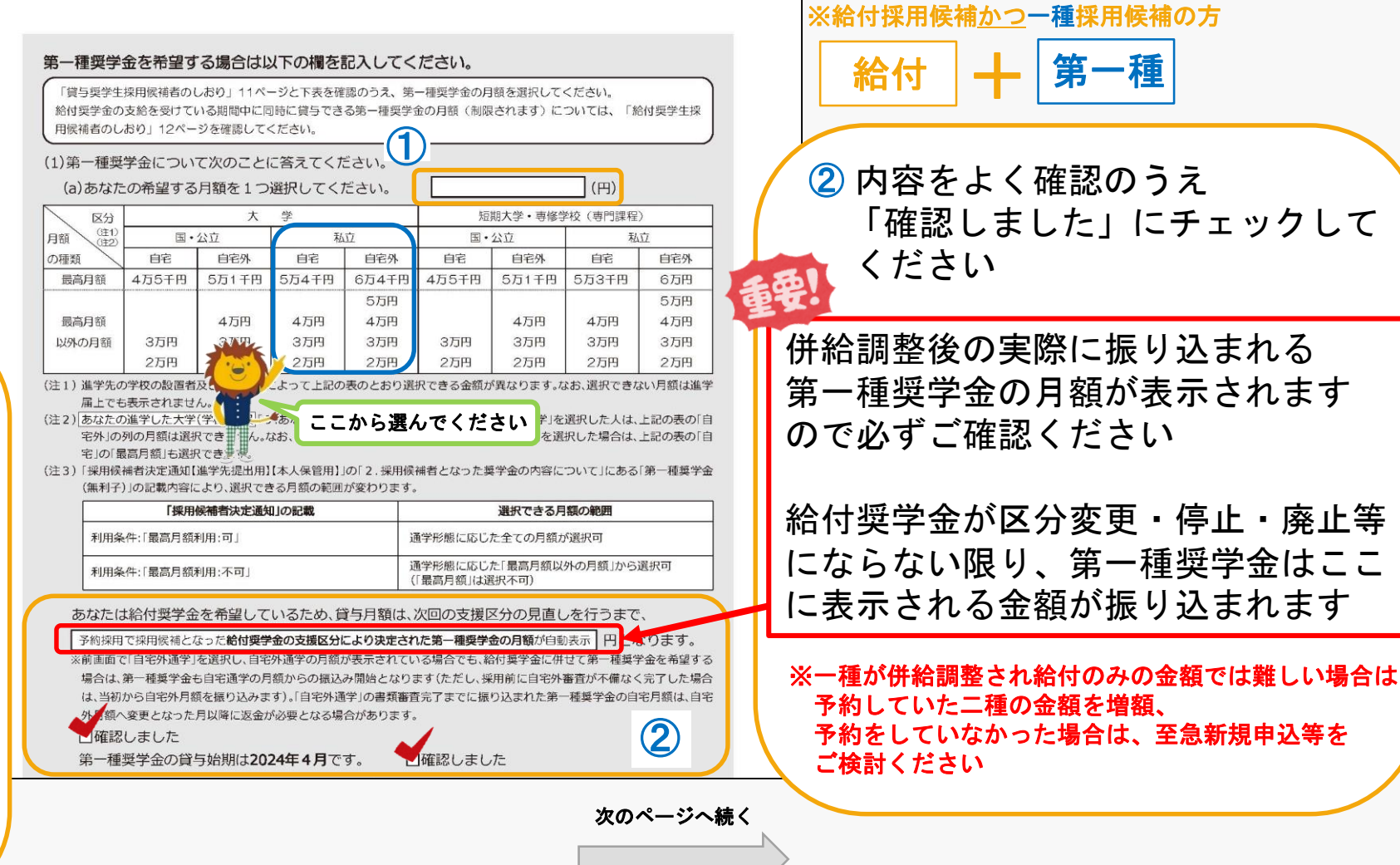

よく確認のうえ

る金額が振り込まれます

第一種

 $+$ 

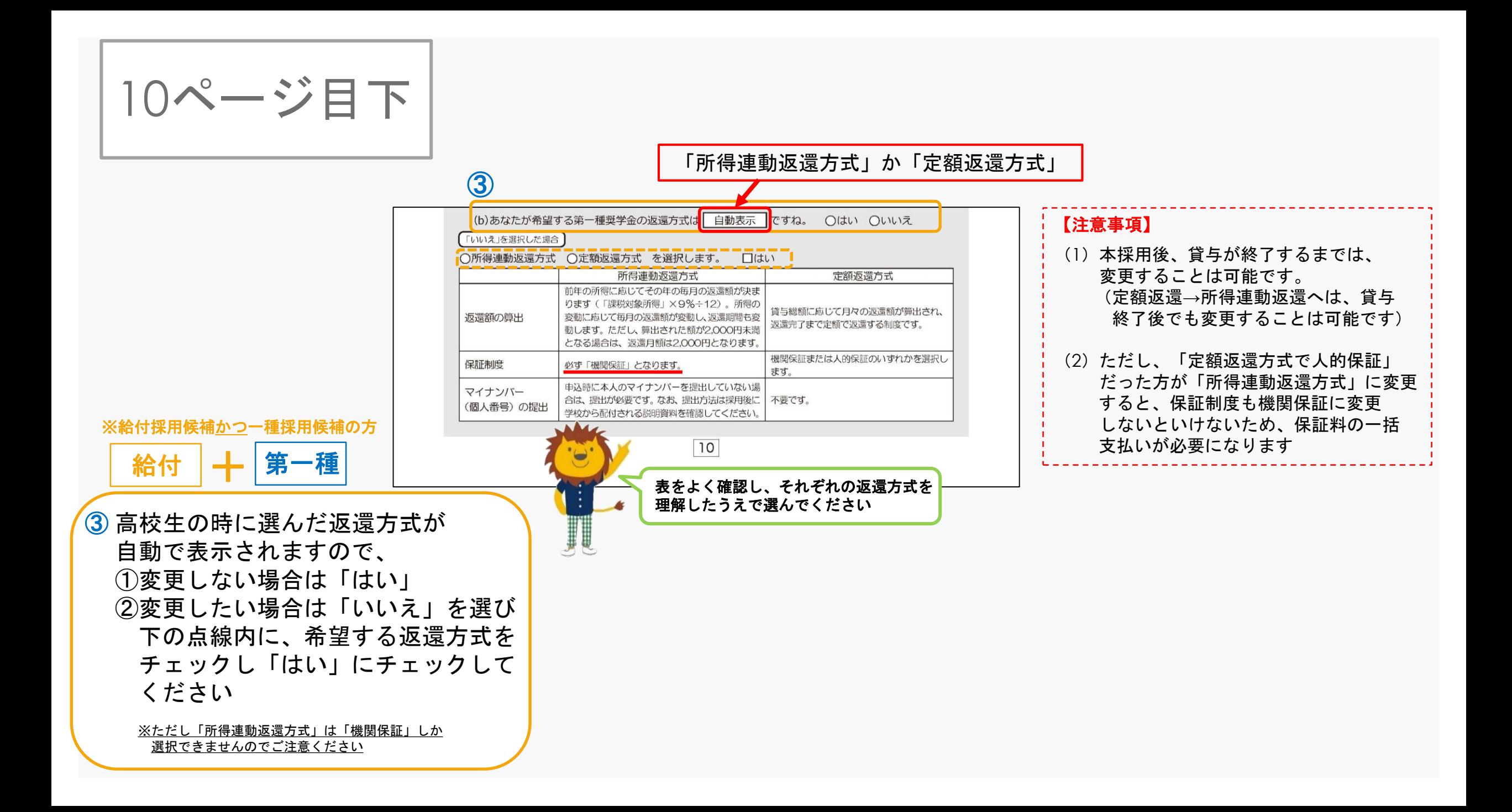

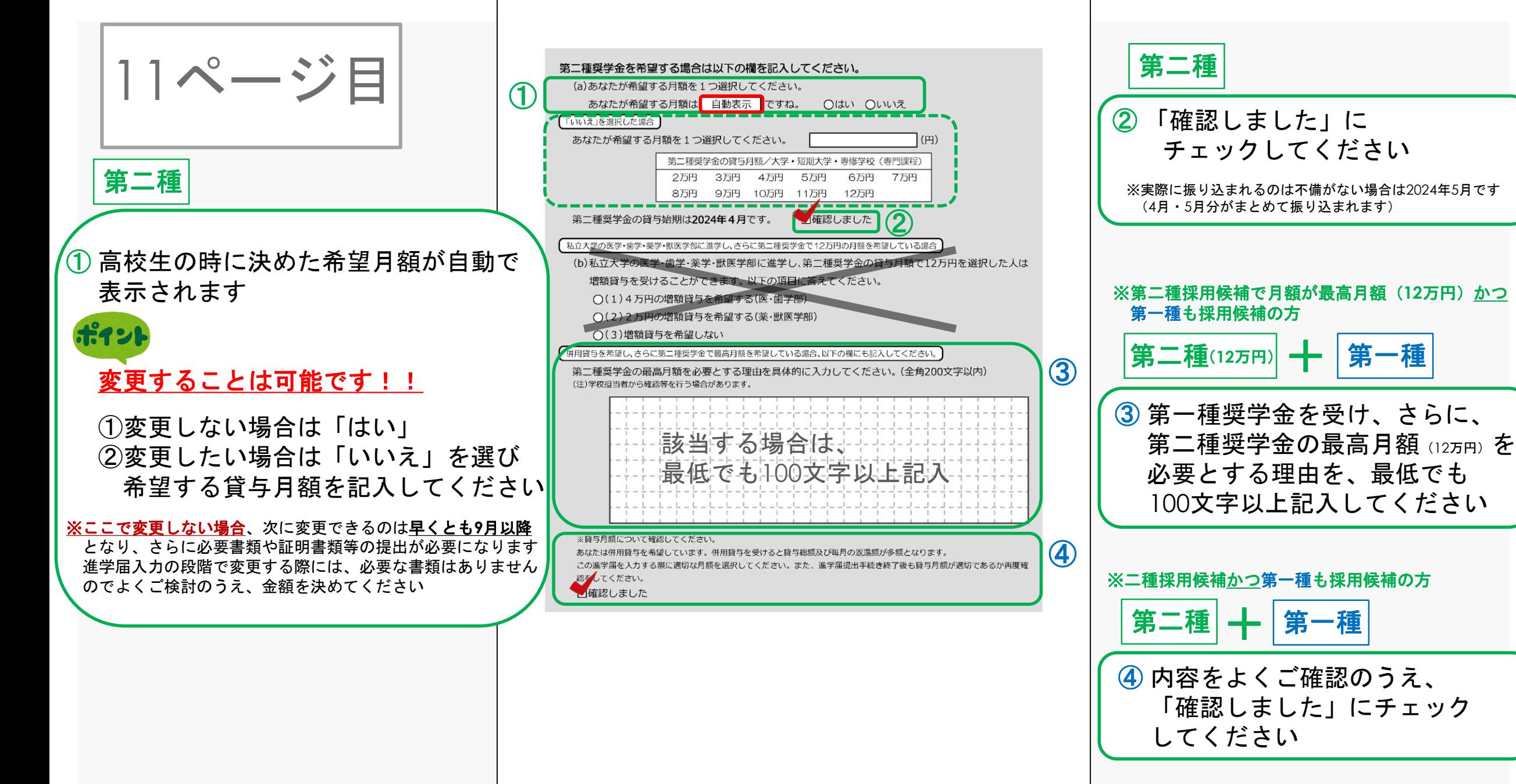

 $|11|$ 

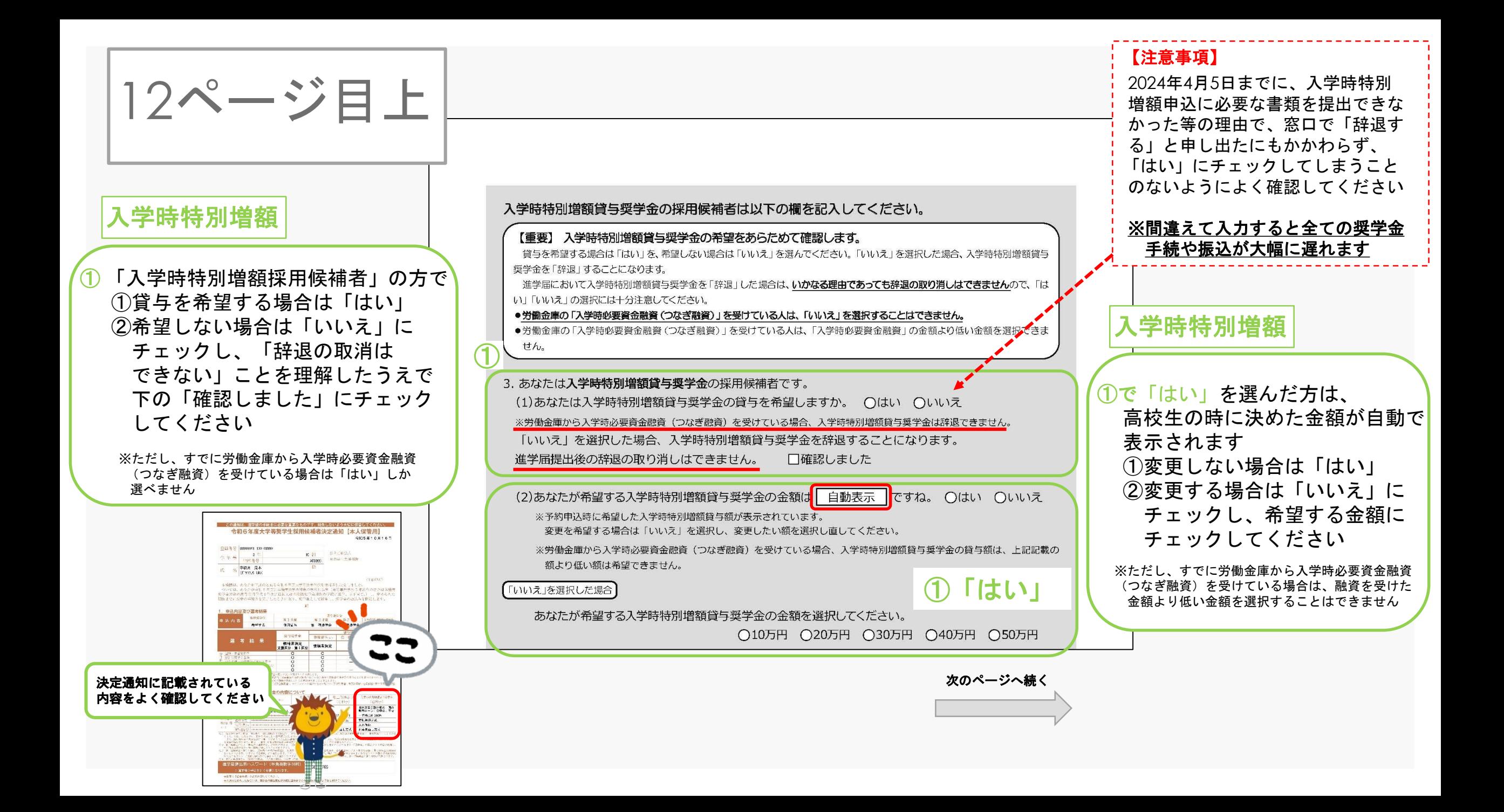

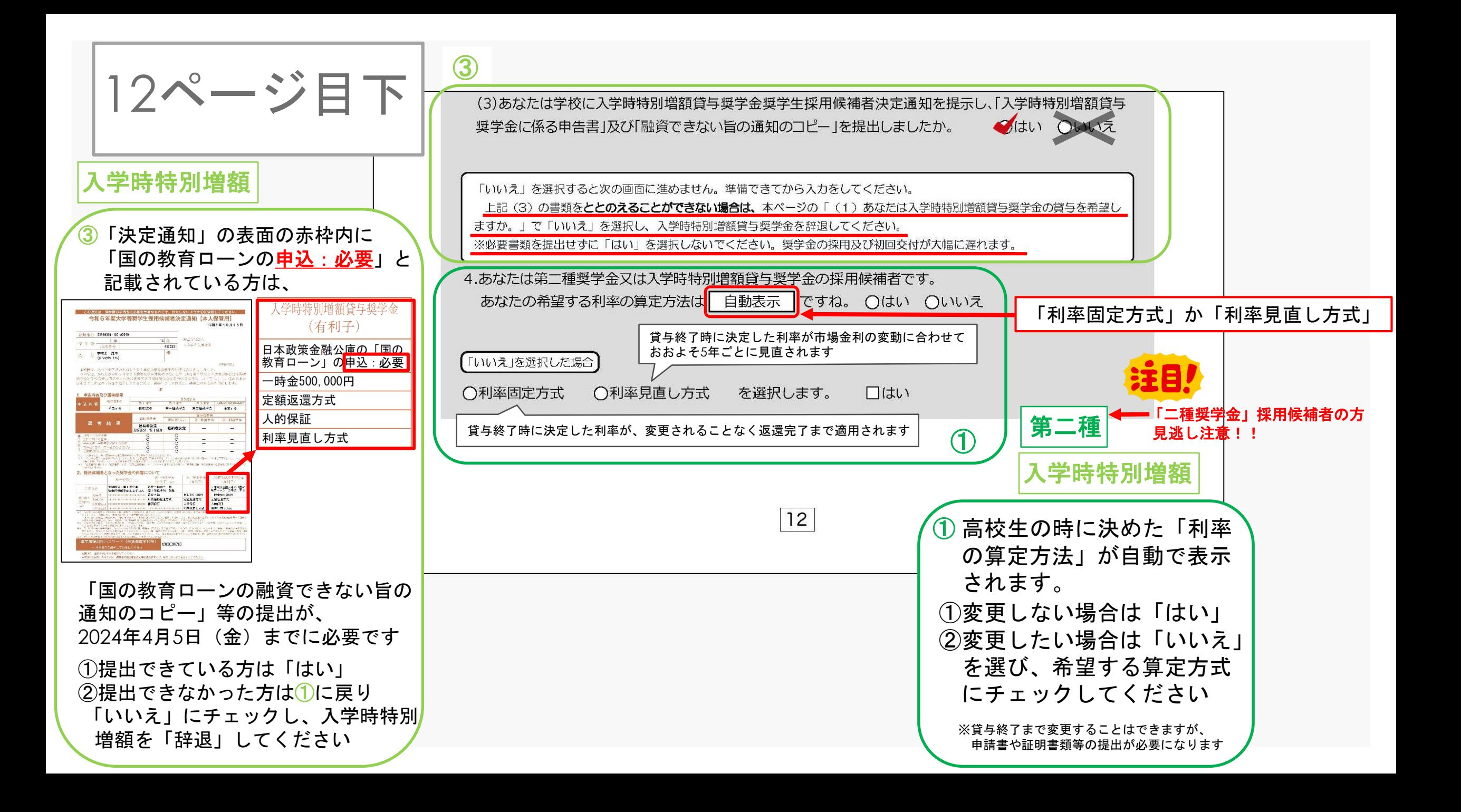

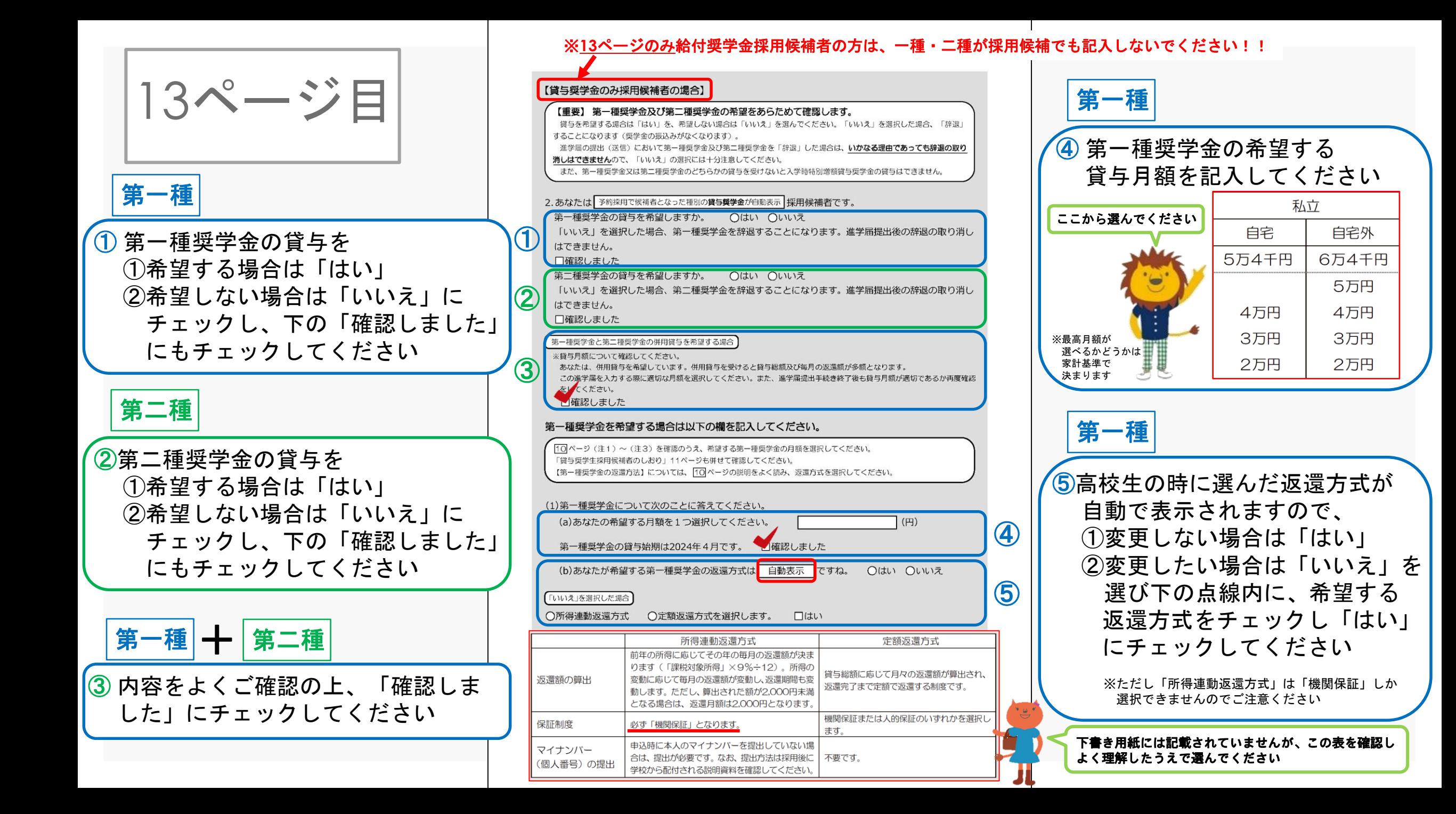

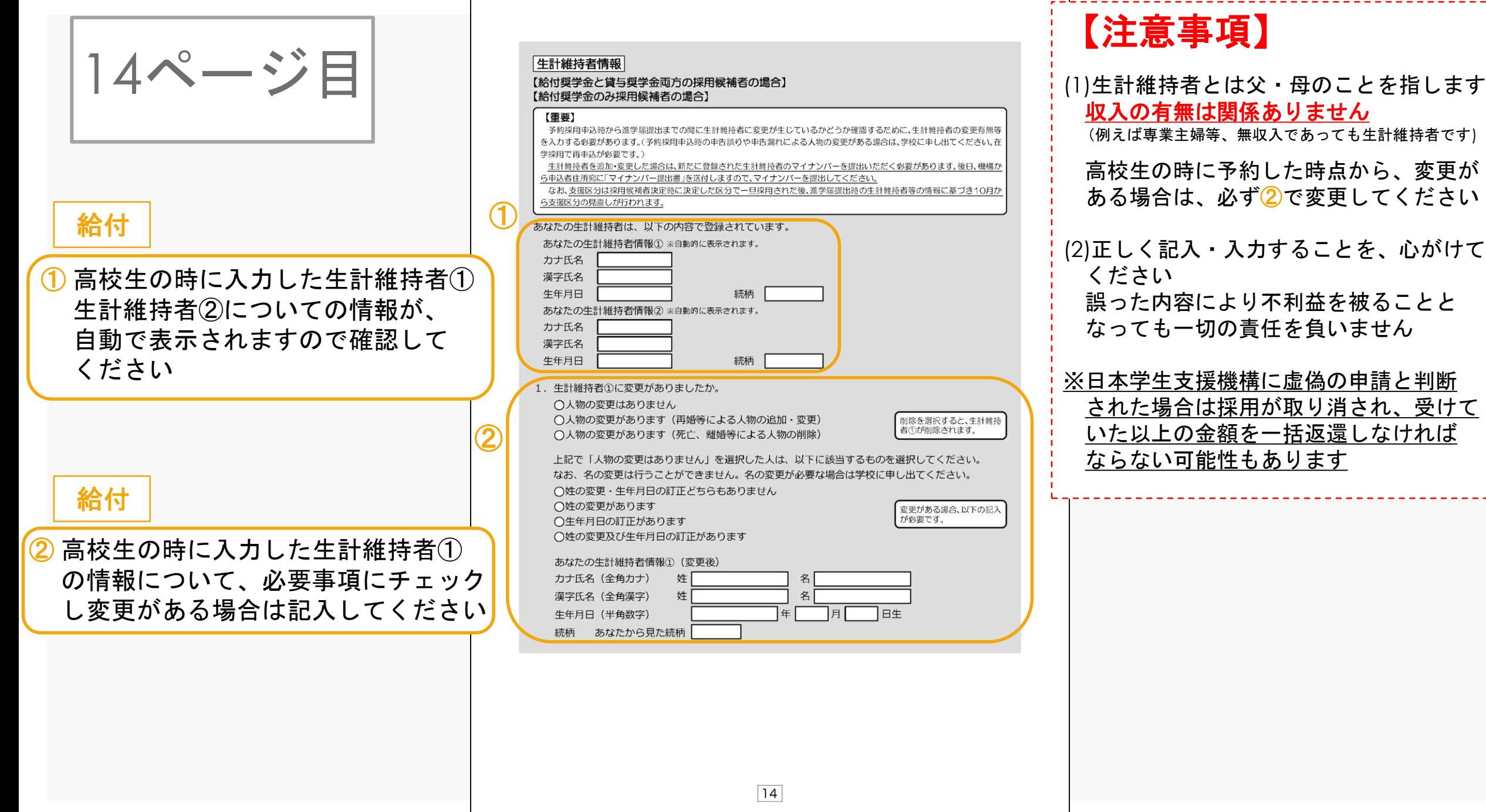

)

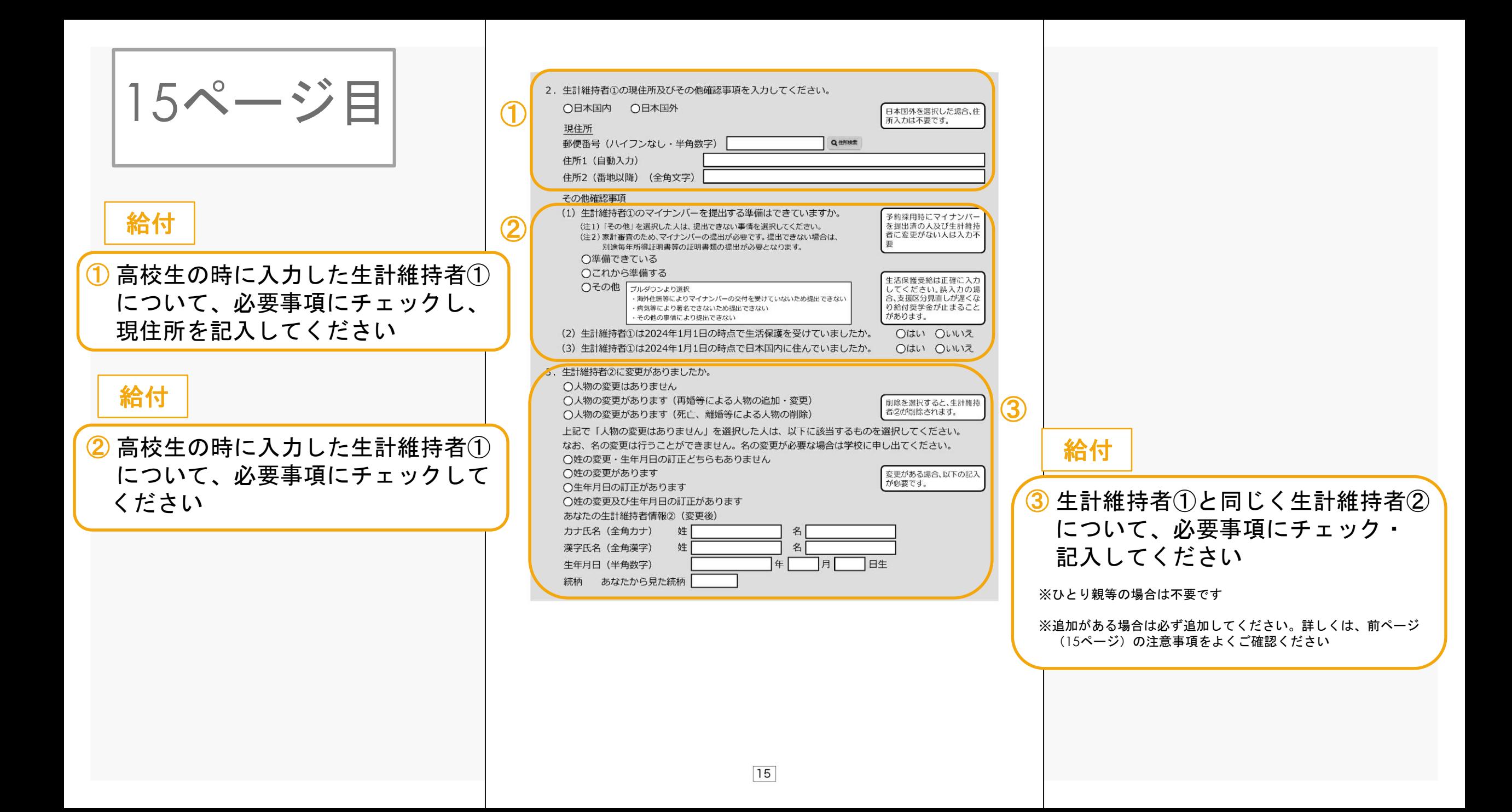

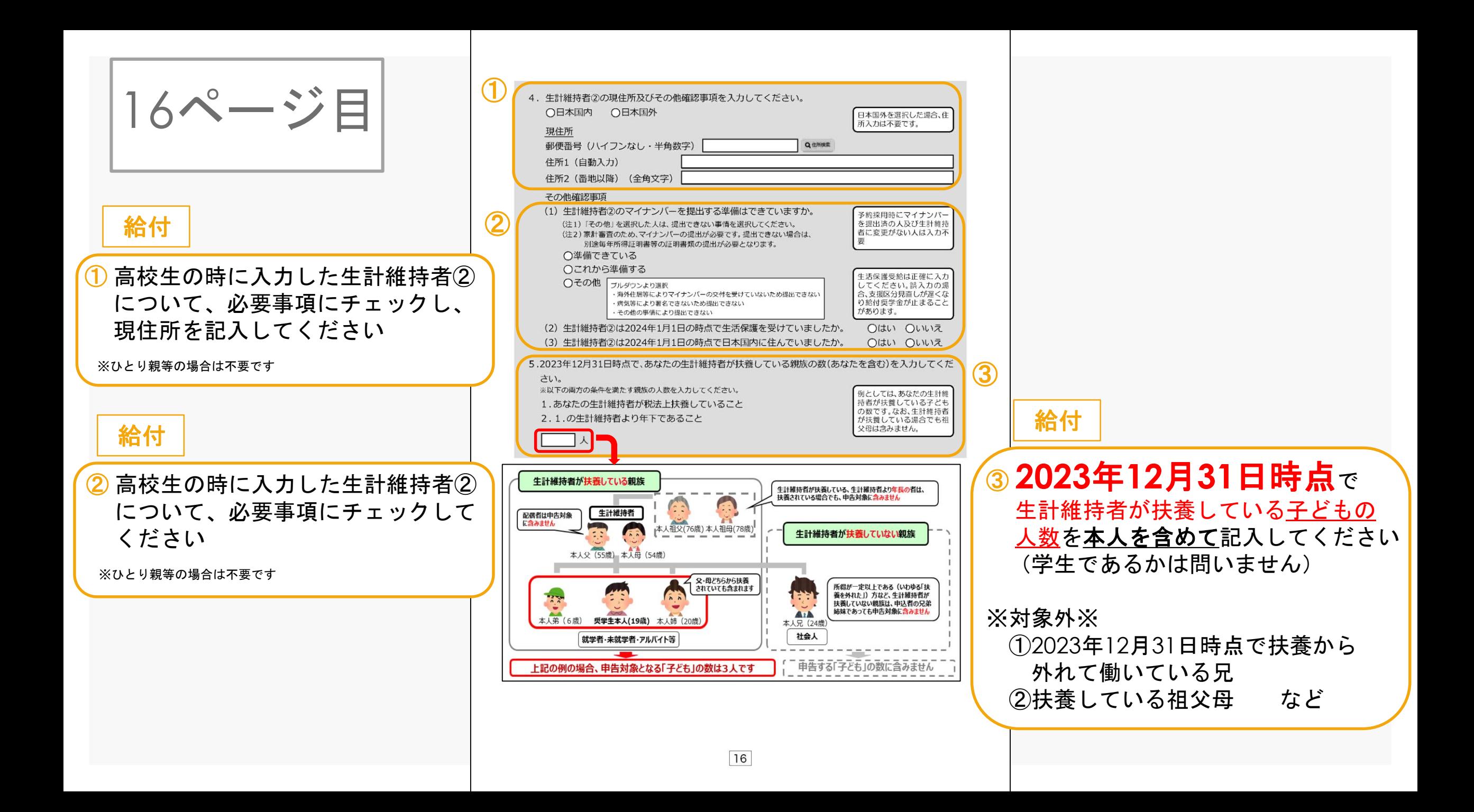

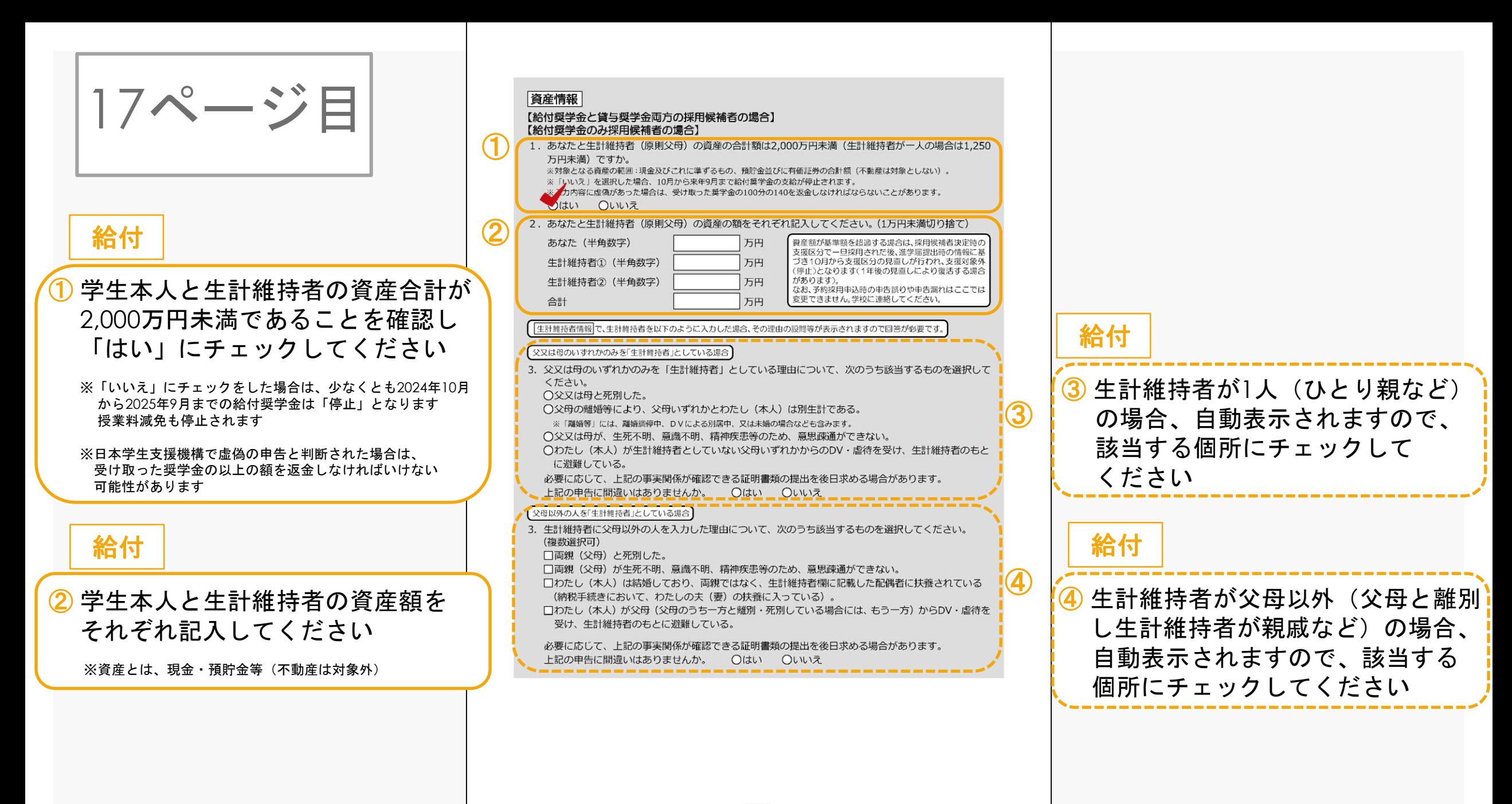

#### 「あなた自身を「生計維持者」としている場合

18ページ目上

✔3. 生計維持者はあなた自身(独立生計者)と入力した理由について、次のうち該当するものを選択してください♪ ○両親(父母)と死別し、祖父母や叔父・叔母等の親族から経済的支援を受けていない。 ○父母・祖父母ともに死別し、兄弟姉妹は就学中もしくは病気などの理由で働くことができない。 ○わたし(本人)は結婚しており、配偶者等を扶養している。 ○わたし (本人) が父母 (父母のうち一方と離別・死別している場合には、もう一方) からDV・虐待を 受けて避難していて、祖父母や叔父・叔母等の親族から経済的支援を受けていない。 申告いただいた内容について、後日確認させていただく場合があります。 上記の申告に間違いありませんか。 ○はい ○いいえ

#### ○事実関係が確認できる証明書類の例

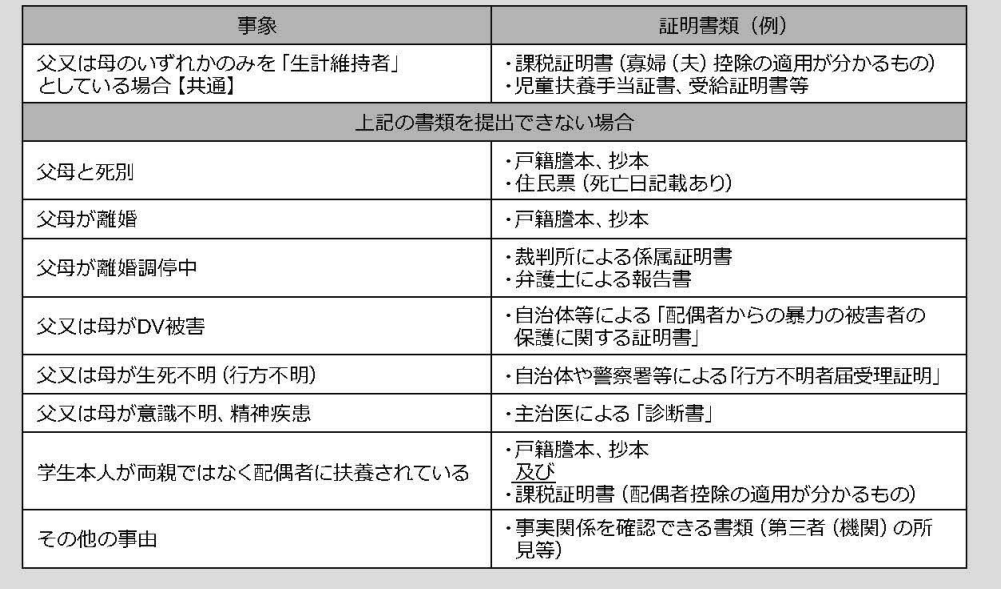

① 生計維持者が学生本人の場合 (父母と離別し親戚等から支援を 全く受けていないなど)の場合、 自動表示されますので、該当する 個所にチェックしてください

給付

 $\bigcirc$ 

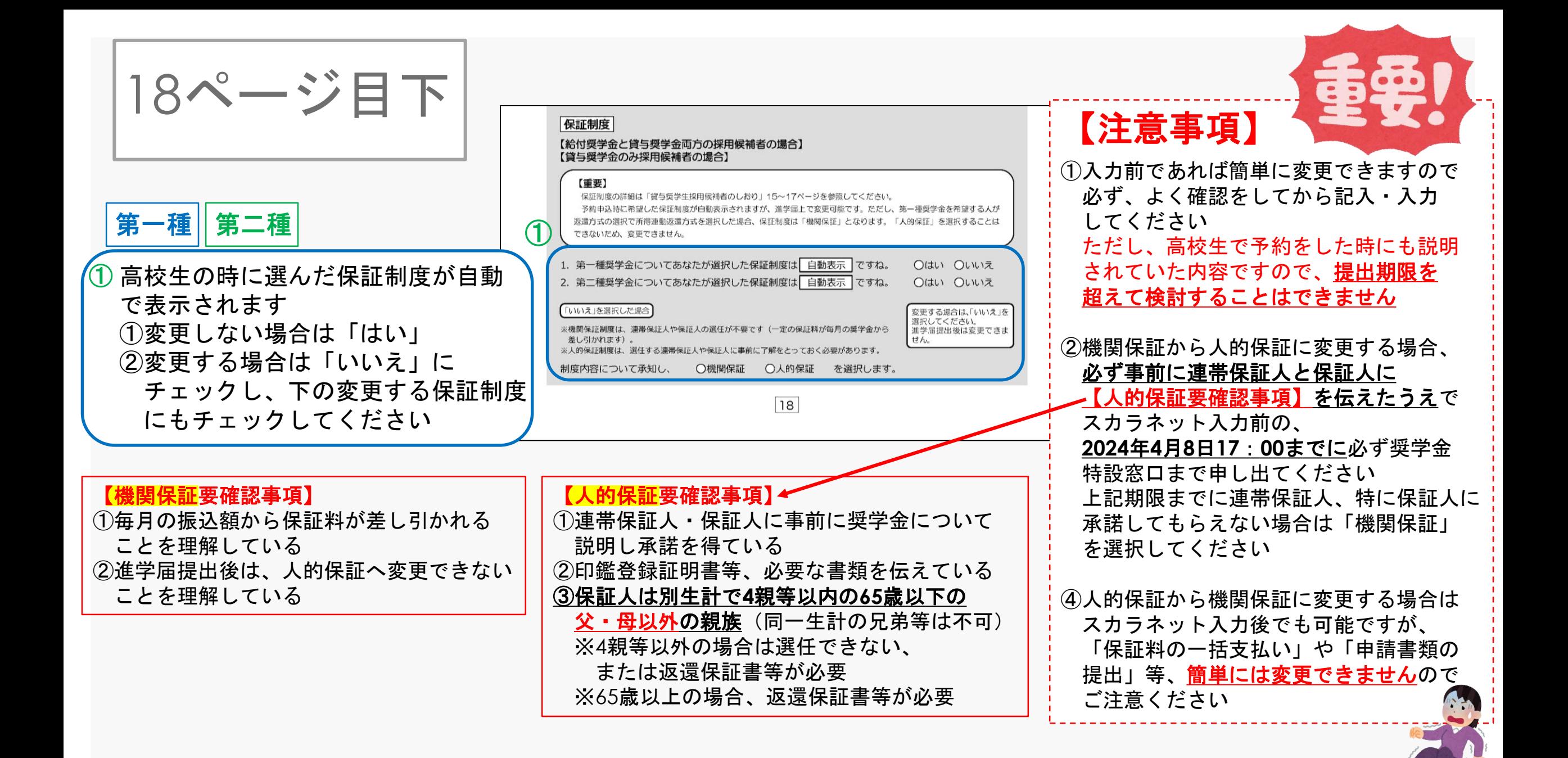

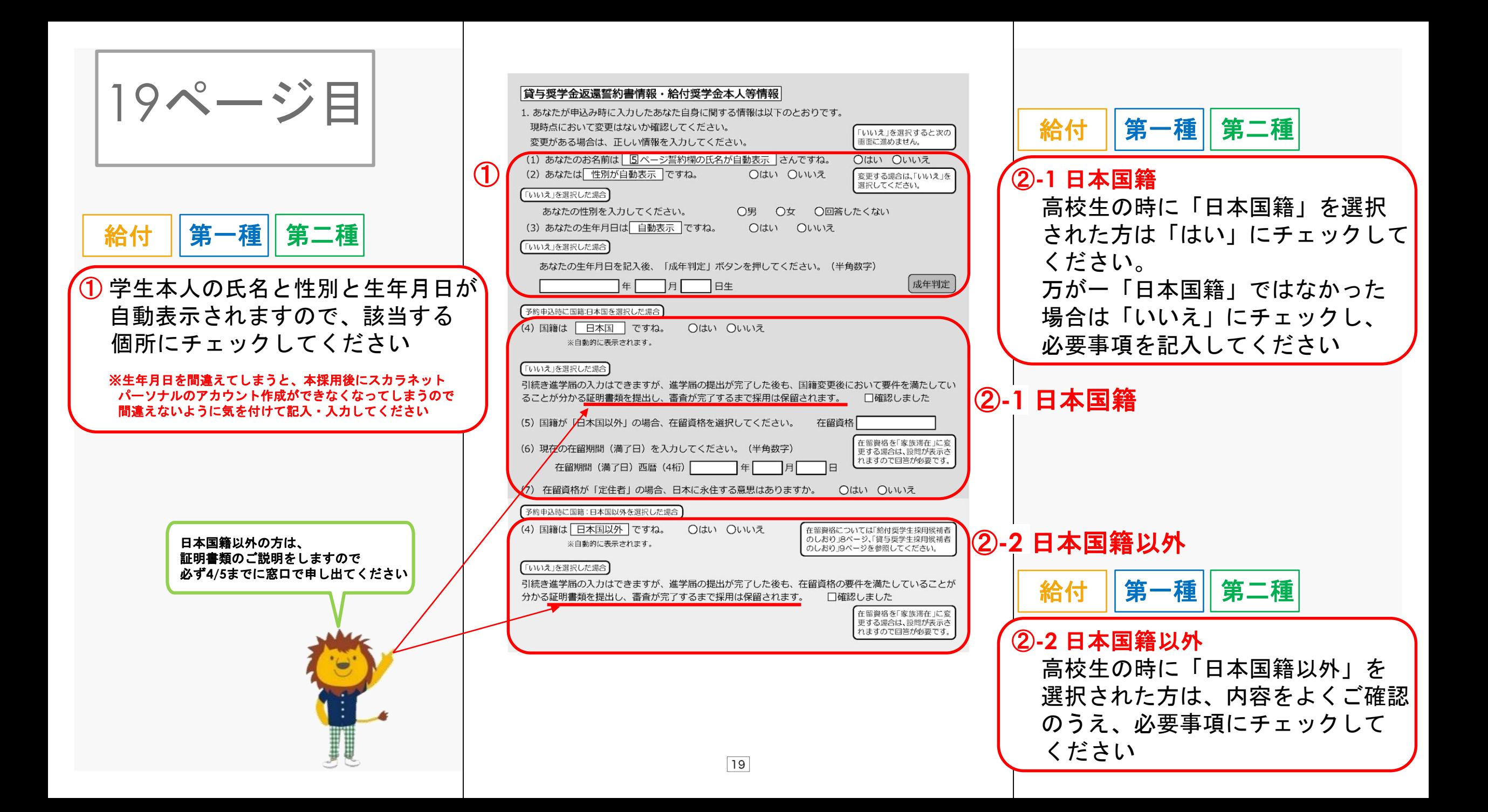

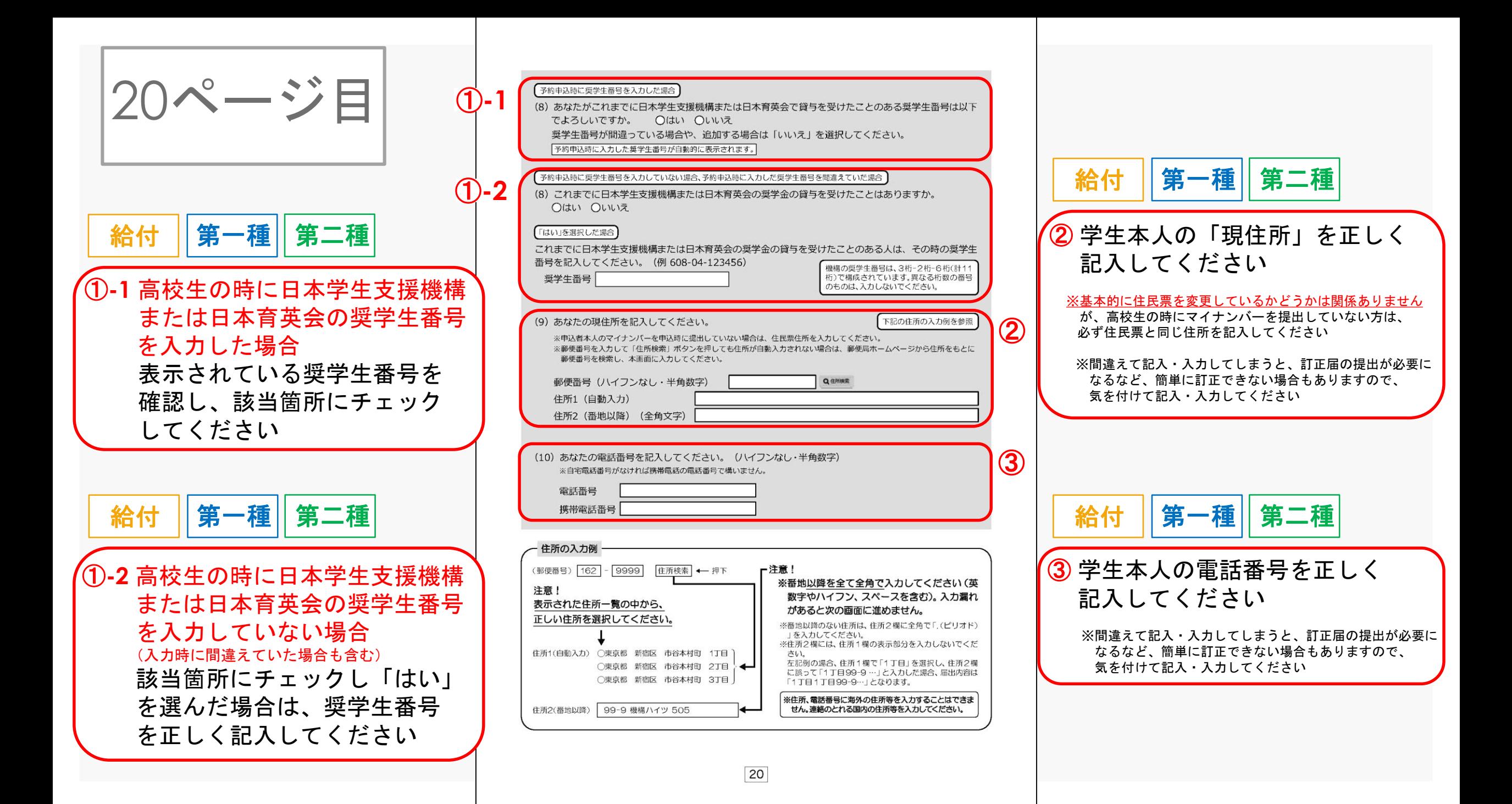

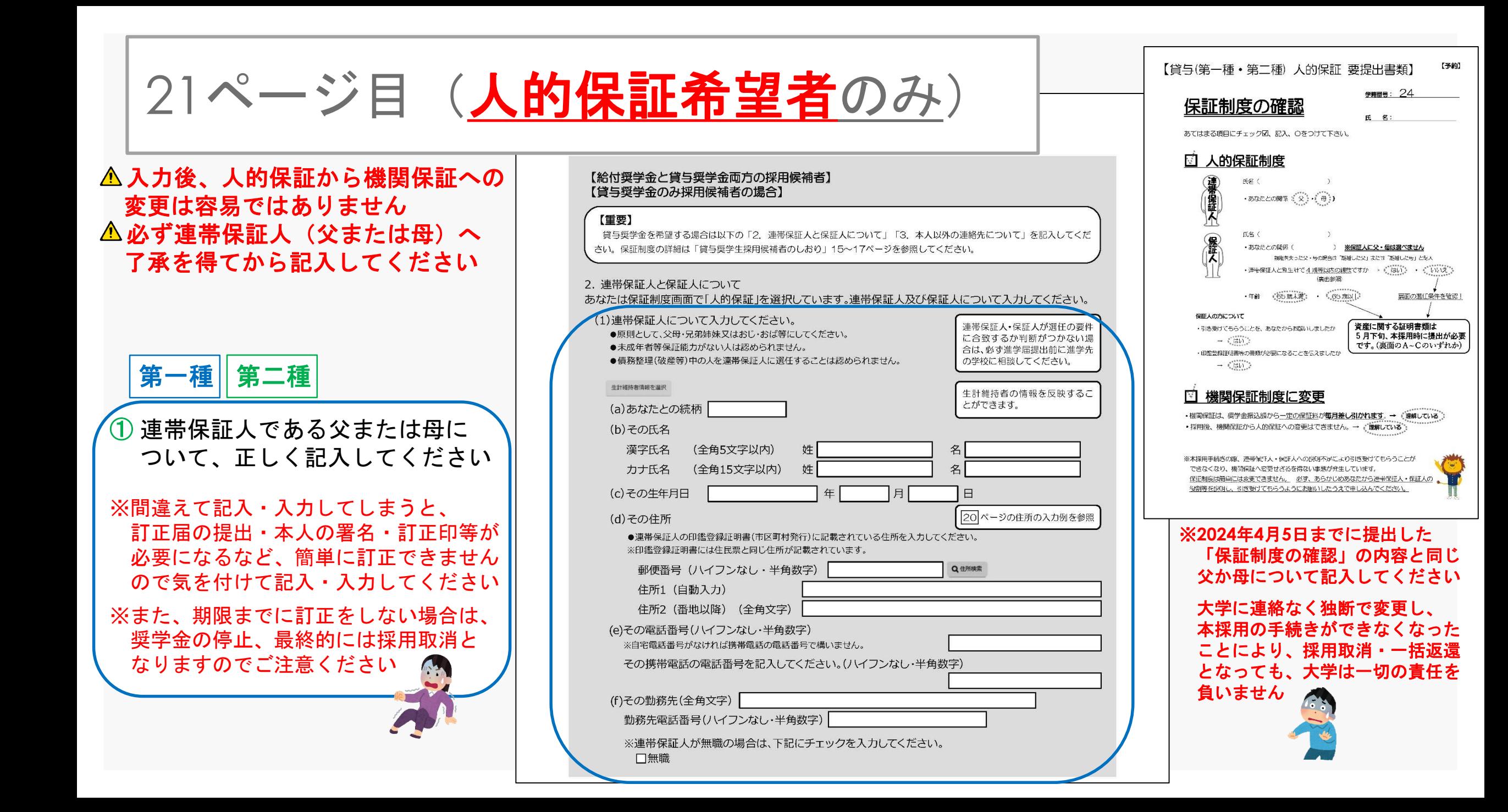

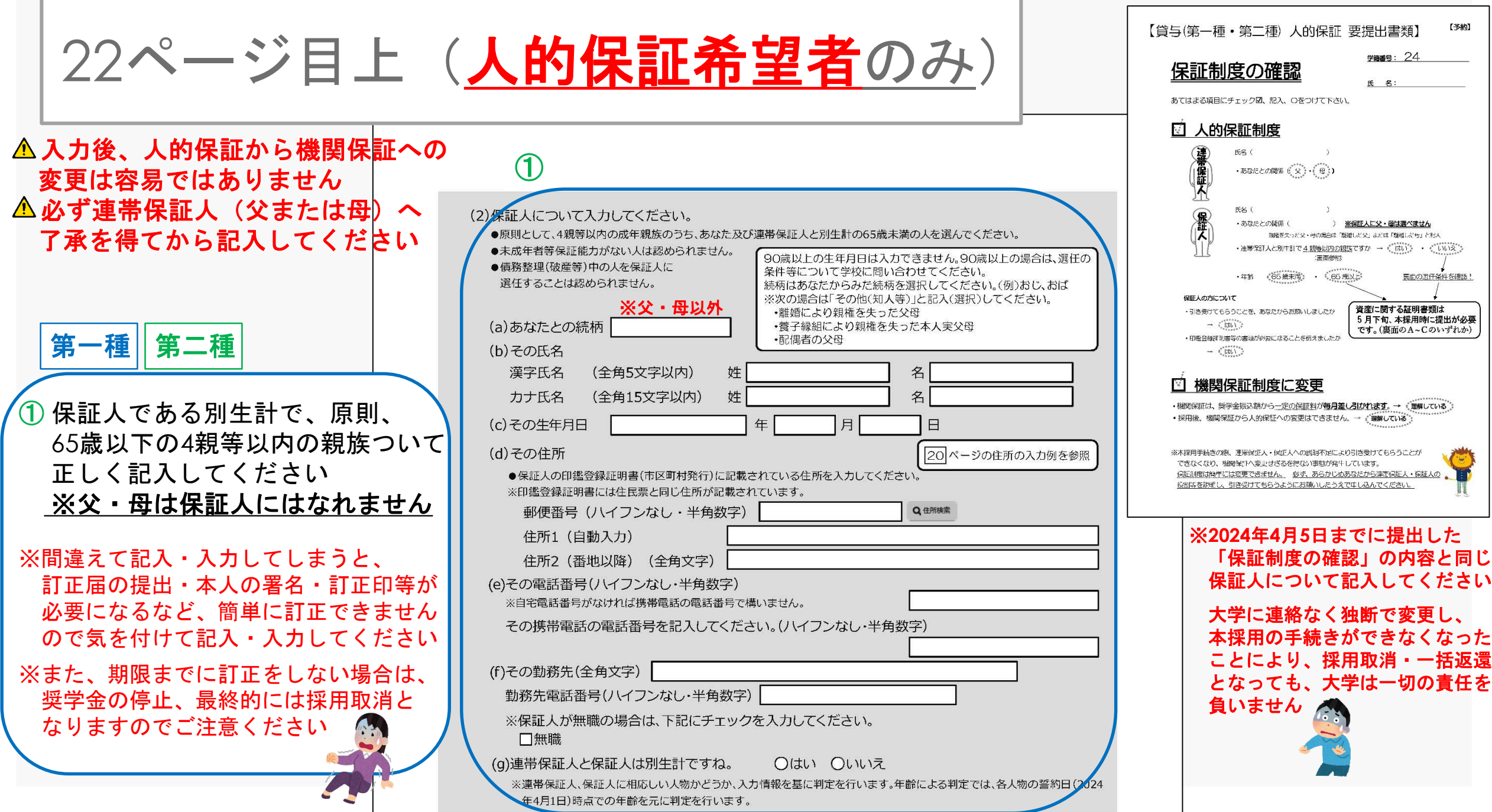

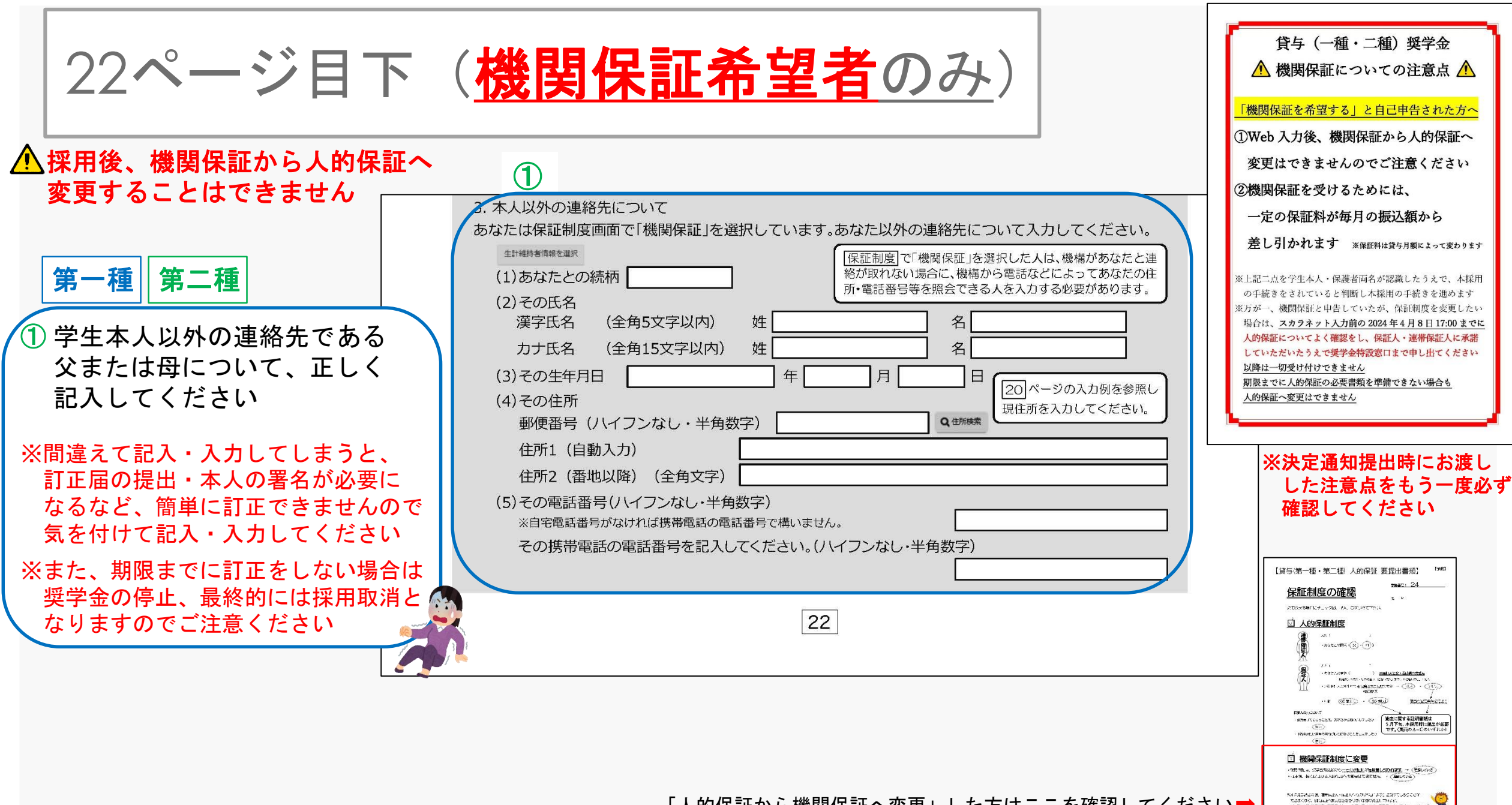

「人的保証から機関保証へ変更」した方はここを確認してください➡

 $\label{eq:R1} \begin{minipage}[t]{0.9\textwidth} \begin{minipage}[t]{0.9\textwidth} \begin{itemize} \begin{itemize} \begin{itemize} \begin{itemize} \end{itemize} \end{itemize} \end{itemize} \end{minipage}[t]{0.9\textwidth} \begin{itemize} \begin{itemize} \begin{itemize} \end{itemize} \end{itemize} \end{itemize} \end{itemize} \end{minipage}[t]{0.9\textwidth} \begin{minipage}[t]{0.9\textwidth} \begin{itemize} \end{itemize} \end{minipage}[t]{0.9\textwidth} \begin{itemize} \begin{itemize} \end{itemize} \end$ 

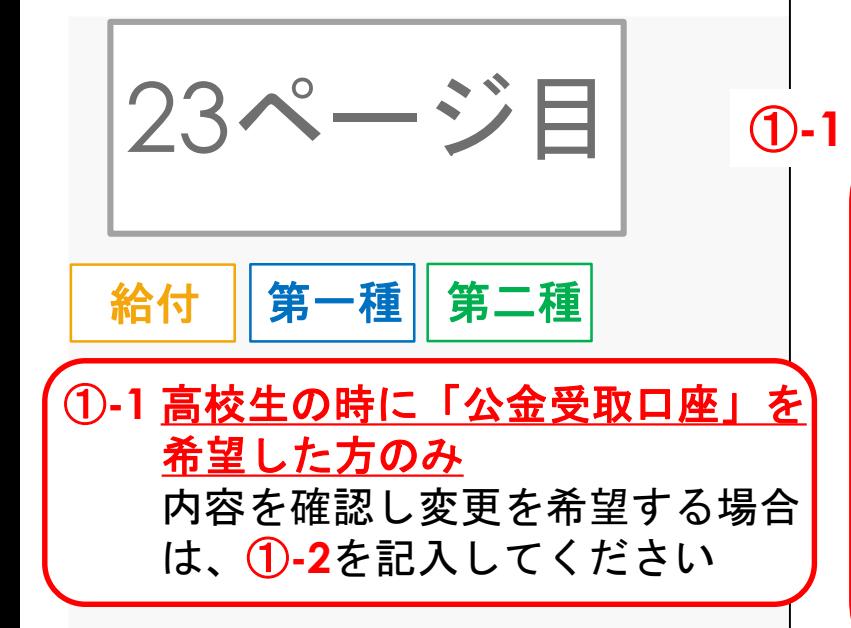

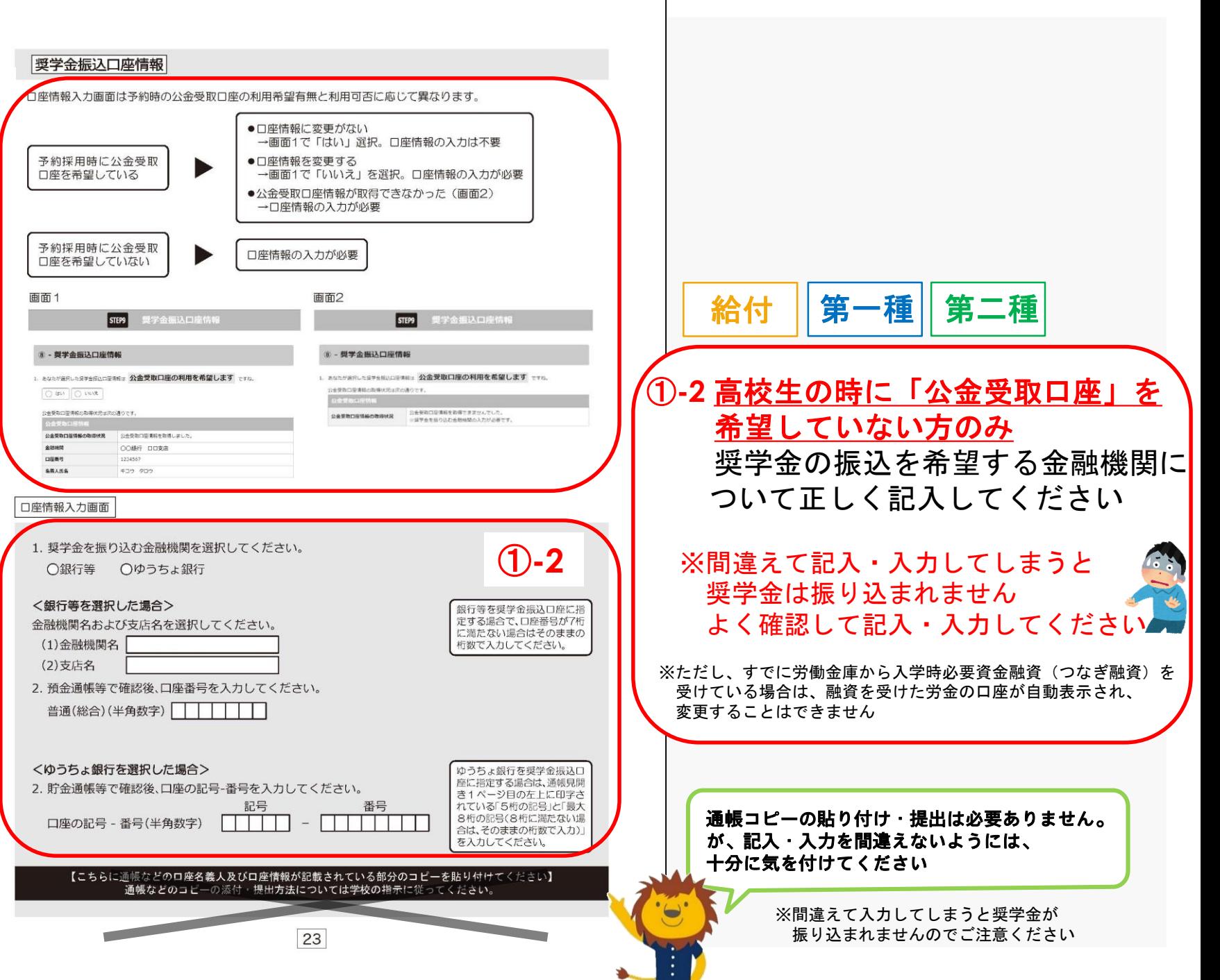

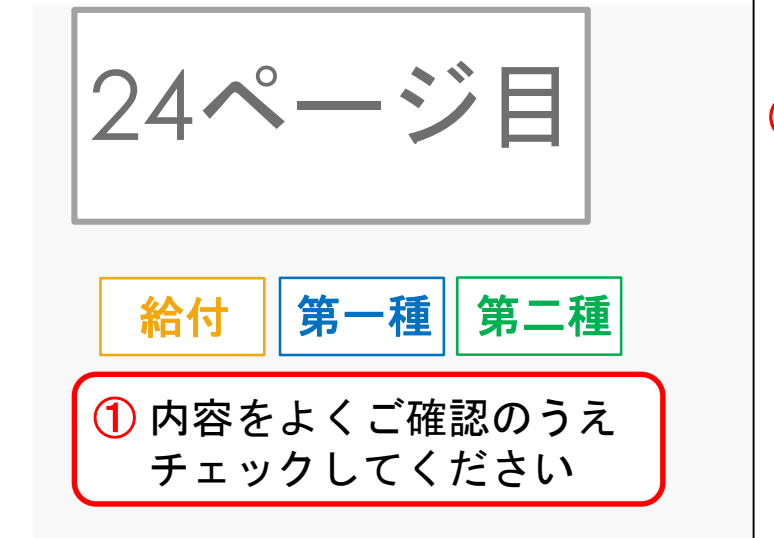

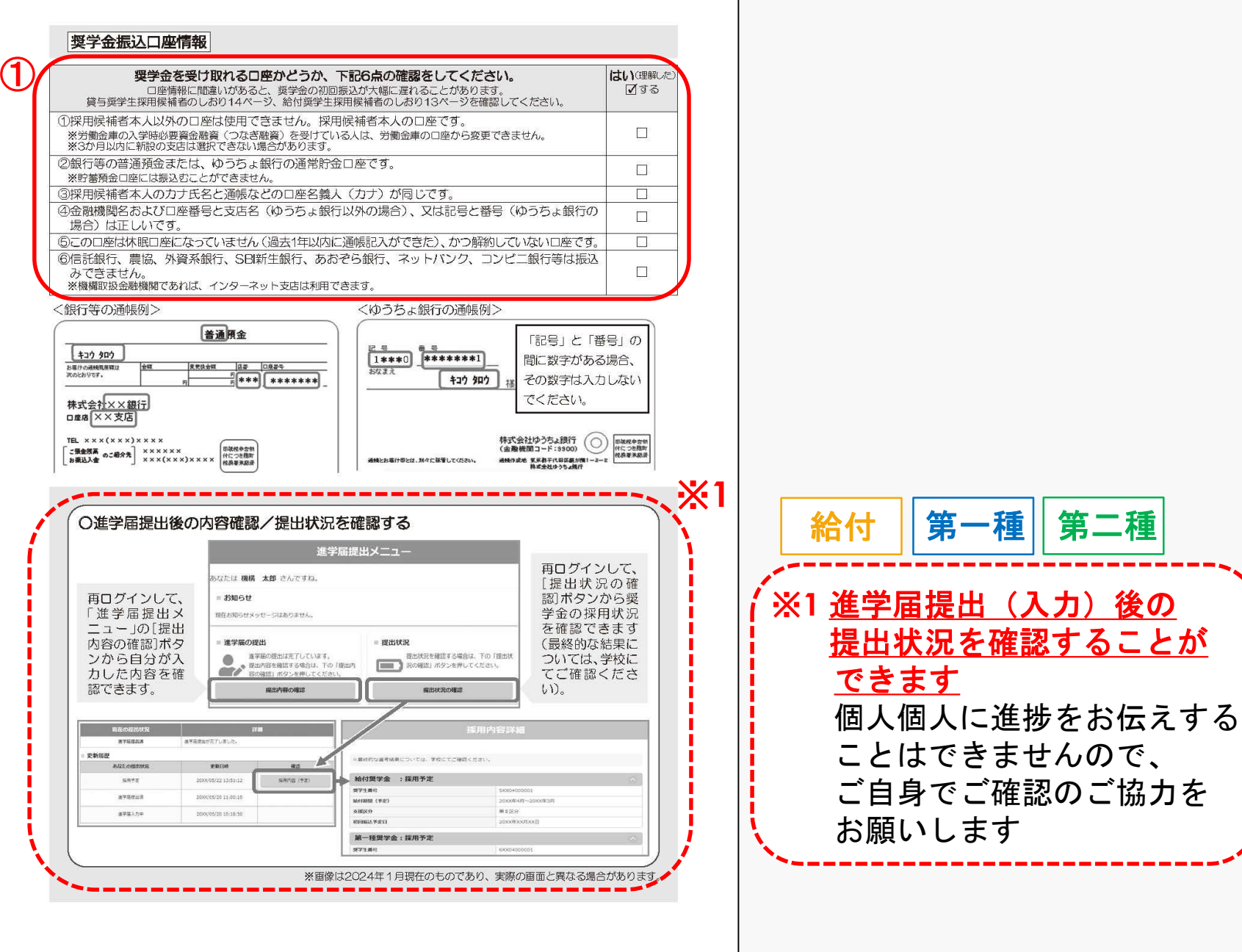

24

おわり 入力後の手続きが分からなくなってしまった場合は 配布資料の手続き概要や予約採用説明会動画を必ず 確認してください 個人個人の進捗をお答えすることはできません ご自身・ご家庭でしっかり把握して手続きしてください」

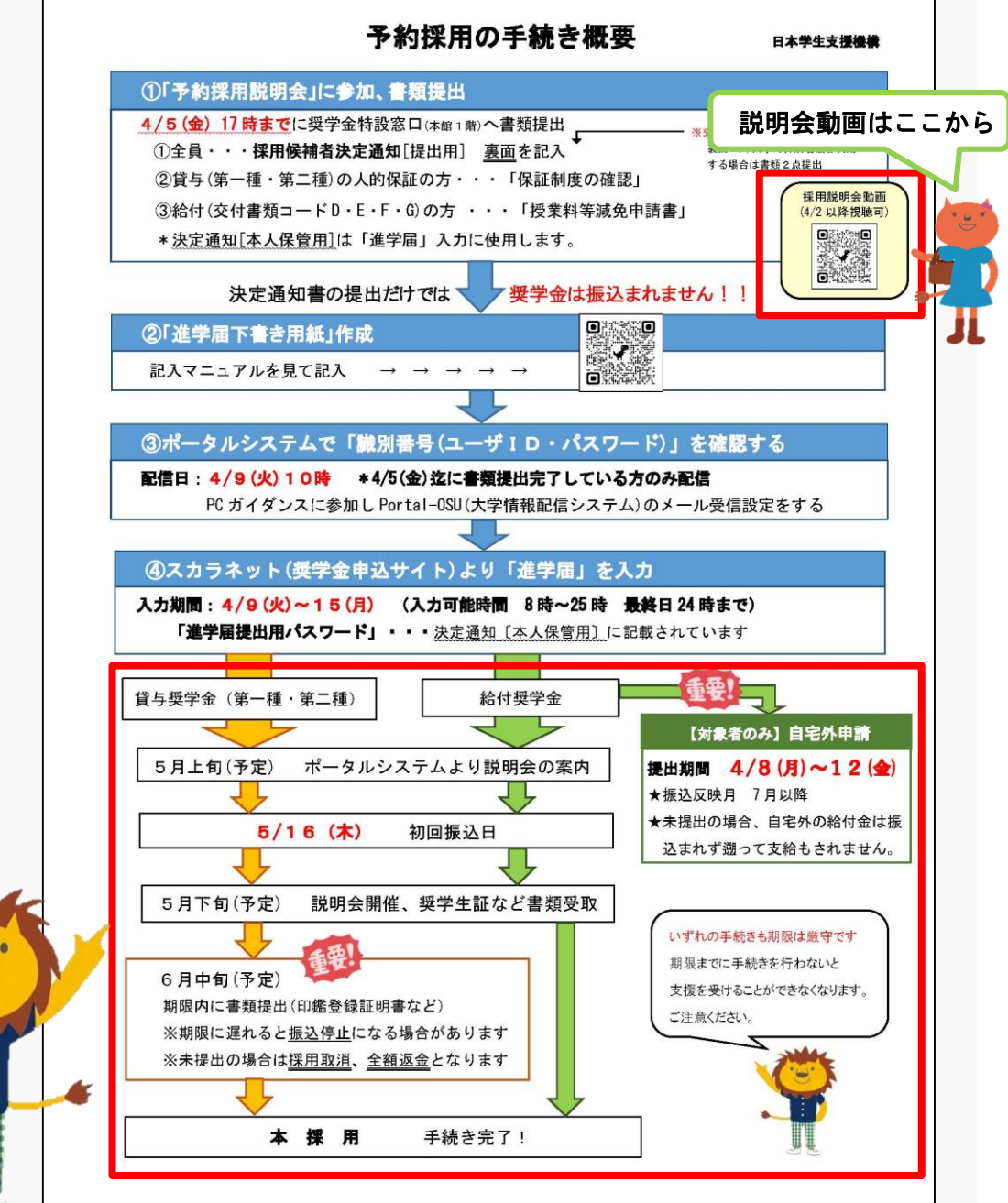